**Diplomado De Profundización Cisco (Diseño E Implementación De Soluciones Integradas Lan / Wan)**

**Presentado Por:** 

**WILMER MOSCOTE YARURO**

**UNIVERSIDAD NACIONAL ABIERTA Y A DISTANCIA (UNAD). ESCUELA DE CIENCIAS BÁSICAS TECNOLOGÍA E INGENIERA INGENIERIA SISTEMAS VALLEDUPAR 2019**

#### **Diplomado De Profundización Cisco (Diseño E Implementación De Soluciones Integradas Lan / Wan)**

**Informe de Evaluación – Prueba de habilidades prácticas CCNA**

**Presentado A:** 

## **Director Curso: Ingeniero. JUAN CARLOS VESGA**

## **Tutor**: **Ingeniero GIOVANNI ALBERTO BRACHO**

**Presentado Por:** 

## **WILMER MOSCOTE YARURO**

## **UNIVERSIDAD NACIONAL ABIERTA Y A DISTANCIA (UNAD). ESCUELA DE CIENCIAS BÁSICAS TECNOLOGÍA E INGENIERA INGENIERIA SISTEMAS VALLEDUPAR 2019**

## **DEDICATORIA**

Quiero dedicar este logro primero que todo a Dios quien ha sido el motor principal siempre, gracias por darme esa fuerza y sobre todo la constancia para seguir y desmayar. Lo dedico también a mis familiares y a esas personas que iniciaron la chispa para que retomara mis estudios profesionales, son muchos.

#### **AGRADECIMIENTOS**

Quiero manifestar mis agradecimientos a Dios, quien me dio la sabiduría, el tiempo y la forma de cómo desarrollar no solo este diplomado si no toda una carrera de estudios, también a mi familia, pero en especial a mi esposa que ha estado conmigo apoyándome en cada proceso de esta carrera (Ingeniería de Sistemas) y en especial en este diplomado. También quiero agradecer al señor tutor, Ingeniero Giovanni Alberto Bracho quien fue ayuda en este proceso de aprendizaje, indicando los pasos a seguir durante el curso e impulsando a través de los medios de comunicaciones como lo fue por Skype. Por ultimo a los compañeros que durante el recorrido del diplomado estuvieron contribuyendo a cada una de las tareas presentadas.

# **TABLA DE CONTENIDO**

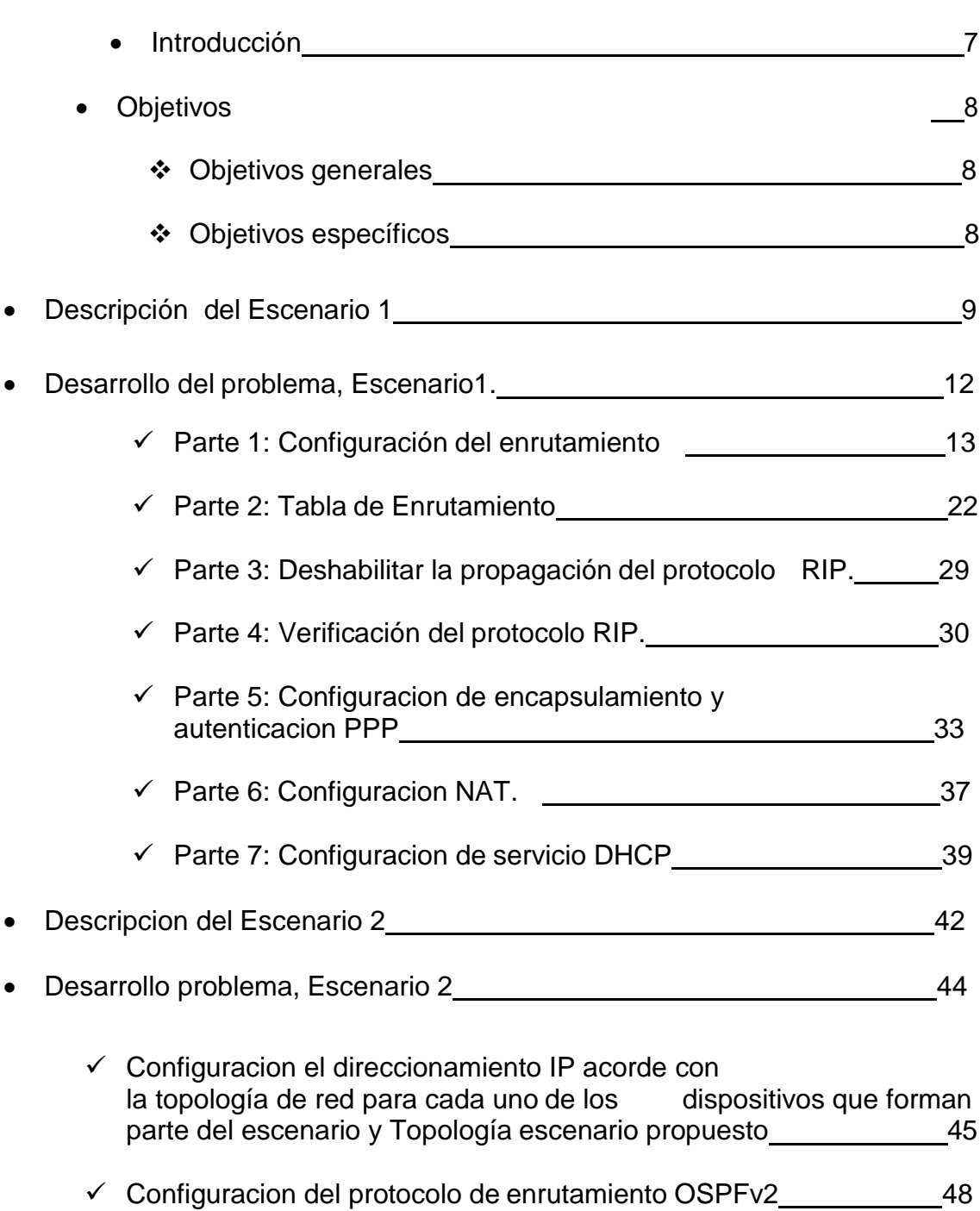

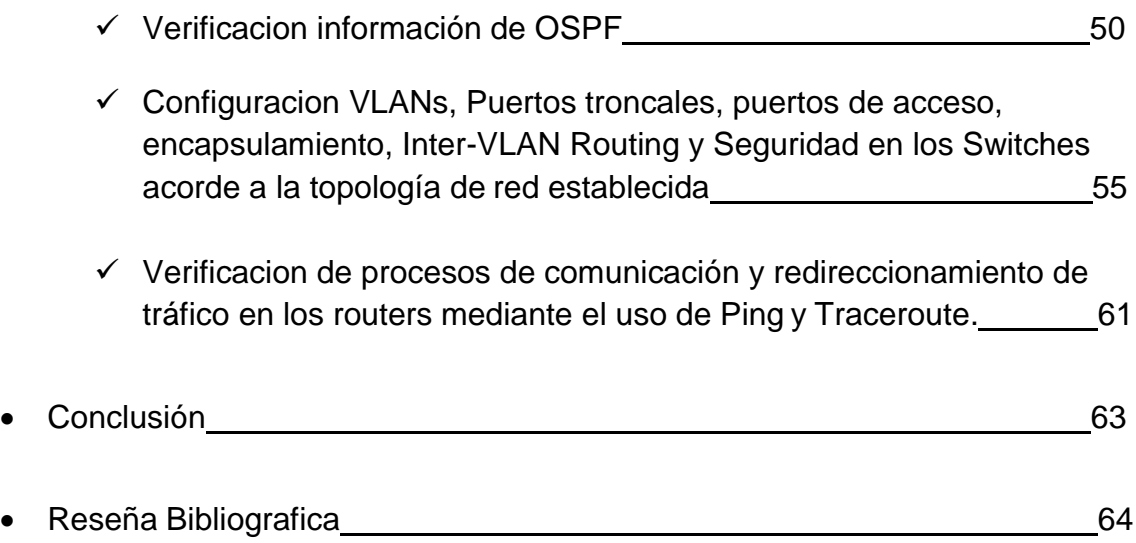

## **INTRODUCCION**

En el presente informe se tiene como finalidad documentar todo un proceso de eventos, donde lo que se pretende es demostrar todo lo aprendido durante el curso de CCNA1 Y CCNA2.

En el mundo actual enmarcado por el campo tecnológico donde se ve un mundo lleno de interacción del ser humano a través de las redes de conexión, es ahí donde se debe aportar el conocimiento adquirido durante el presente Diplomado, lo cual su principal proyección es adquirir destreza y habilidad a hora configurar sistemas de conexión aplicando los diferentes protocolos de configuración en los equipos de enrutamientos y host propios de Cisco, a través de un simulador propio como lo es Packet Tracer.

## **OBJETIVOS**

#### **• Objetivos Generales**

Conceptualizar y demostrar conocimiento al momento de aplicar los diferentes protocolos y configuraciones de las redes en los dos escenarios propuestos utilizando conceptos tales como. Fundamentos de Networking, Modelo OSI y Direccionamiento IP, Configuración de Sistemas de red soportados en VLANs, y Enrutamiento en soluciones de red.

## **• Objetivos Específicos**

- ↓ Diseñar las topologías lógica y física de las redes propuestas en cada escenario.
- Documentar un esquema de direccionamiento según los requisitos.
- $\downarrow$  Aplicar configuración básica a los dispositivos de red.
- $\ddot$  Aplicar enrutamiento a las redes de los escenarios, utilizando los protocolos RID y OSPF.
- $\frac{1}{2}$  Verificar mediante el uso de comandos como ping y tracert el funcionamiento
- $\downarrow$  de la red WAN propuesta para la para la Universidad UNAD.
- $\overline{\phantom{a}}$  A través de imágenes demostrar conectividad de cada uno de los dispositivos de las redes.
- Configurar encapsulamiento y autenticación PPP.
- $\downarrow$  habilitar NAP de sobrecarga en los Routers
- **↓** Configurar servicio DHCP

## **Descripción del escenario 1**

## **Escenario 1**

Una empresa posee sucursales distribuidas en las ciudades de Bogotá y Medellín, en donde el estudiante será el administrador de la red, el cual deberá configurar e interconectar entre sí cada uno de los dispositivos que forman parte del escenario, acorde con los lineamientos establecidos para el direccionamiento IP, protocolos de enrutamiento y demás aspectos que forman parte de la topología de red.

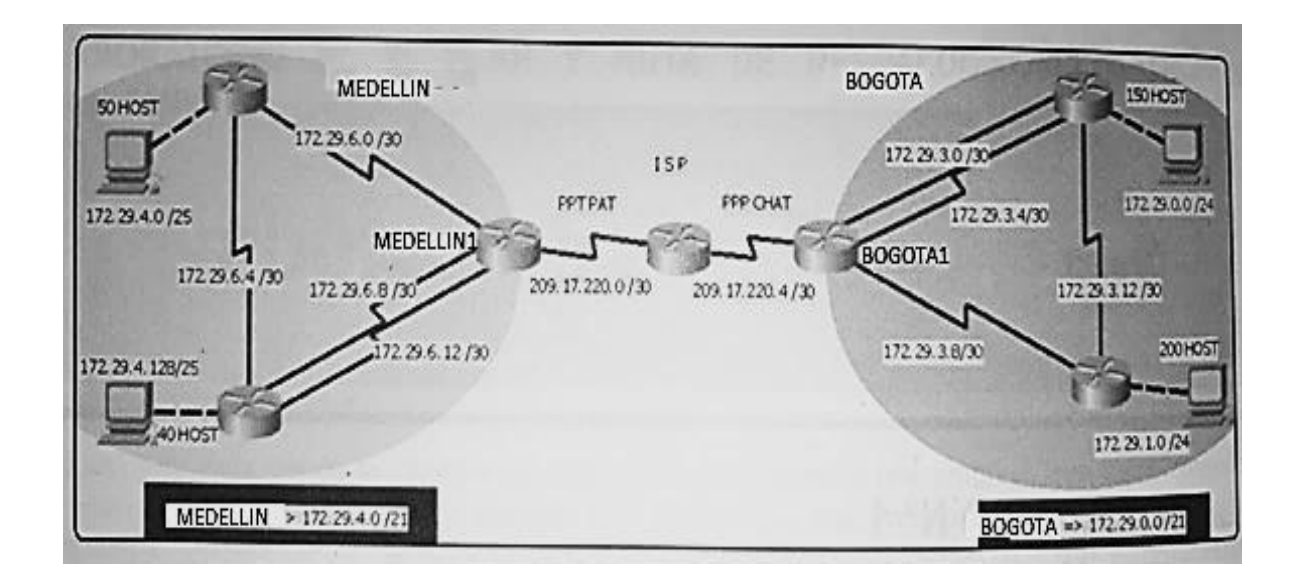

## • **Topología de red**

Este escenario plantea el uso de RIP como protocolo de enrutamiento, considerando que se tendran rutas por defecto redistribuidas; asimismo, habilitar el encapsulamiento PPP y su autenticación.

Los routers Bogota2 y medellin2 proporcionan el servicio DHCP a su propia red LAN y a los routers 3 de cada ciudad.

Debe configurar PPP en los enlaces hacia el ISP, con autenticación. Debe habilitar NAT de sobrecarga en los routers Bogota1 y medellin1.

## • **Desarrollo**

Como trabajo inicial se debe realizar lo siguiente.

• Realizar las rutinas de diagnóstico y dejar los equipos listos para suconfiguración (asignar nombres de equipos, asignar claves de seguridad, etc).

• Realizar la conexión fisica de los equipos con base en la topología de red

Configurar la topología de red, de acuerdo con las siguientes especificaciones.

## **Parte 1: Configuración del enrutamiento**

a. Configurar el enrutamiento en la red usando el protocolo RIP versión 2, declare la red principal, desactive la sumarización automática.

b. Los routers Bogota1 y Medellín deberán añadir a su configuración de enrutamiento una ruta por defecto hacia el ISP y, a su vez, redistribuirla dentro de las publicaciones de RIP.

c. El router ISP deberá tener una ruta estática dirigida hacia cada red interna de Bogotá y Medellín para el caso se sumarizan las subredes de cada uno a /22.

## **Parte 2: Tabla de Enrutamiento.**

a. Verificar la tabla de enrutamiento en cada uno de los routers para comprobar las redes y sus rutas.

b. Verificar el balanceo de carga que presentan los routers.

c. Obsérvese en los routers Bogotá1 y Medellín1 cierta similitud por su ubicación, por tener dos enlaces de conexión hacia otro router y por la ruta por defecto que manejan.

d. Los routers Medellín2 y Bogotá2 también presentan redes conectadas directamente y recibidas mediante RIP.

e. Las tablas de los routers restantes deben permitir visualizar rutas redundantes para el caso de la ruta por defecto.

f. El router ISP solo debe indicar sus rutas estáticas adicionales a las directamente conectadas.

## **Parte 3: Deshabilitar la propagación del protocolo RIP.**

a. Para no propagar las publicaciones por interfaces que no lo requieran se debe deshabilitar la propagación del protocolo RIP, en la siguiente tabla se indican las interfaces de cada router que no necesitan desactivación.

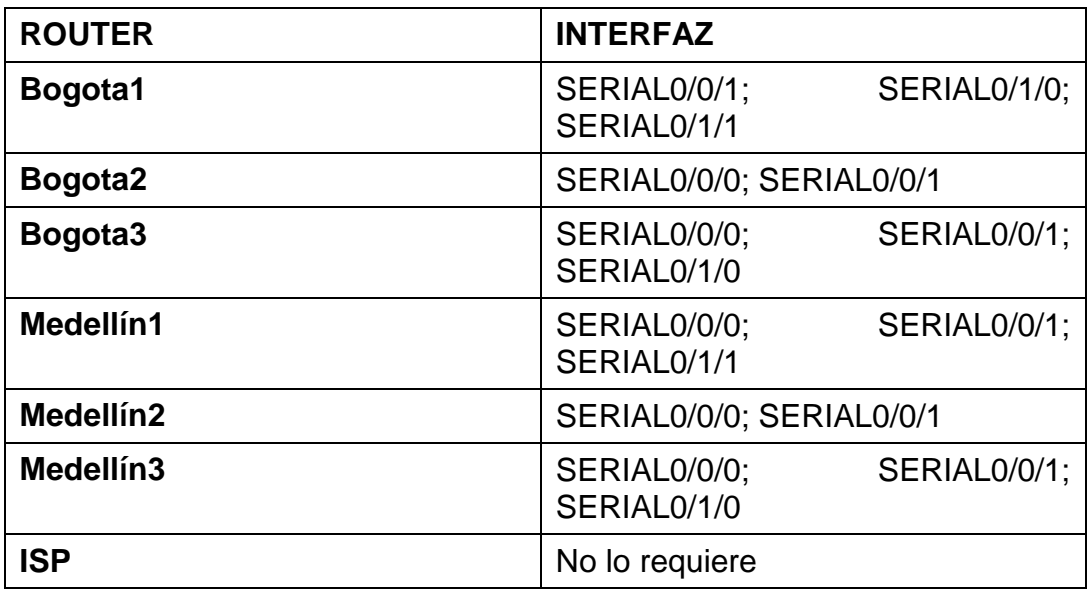

#### **Parte 4: Verificación del protocolo RIP.**

a. Verificar y documentar las opciones de enrutamiento configuradas en los routers, como el **passive interface** para la conexión hacia el ISP, la versión de RIP y las interfaces que participan de la publicación entre otros datos.

b. Verificar y documentar la base de datos de RIP de cada router, donde se informa de manera detallada de todas las rutas hacia cada red.

## **Parte 5: Configurar encapsulamiento y autenticación PPP.**

Según la topología se requiere que el enlace Medellín1 con ISP sea configurado con autenticación PAT.

El enlace Bogotá1 con ISP se debe configurar con autenticación CHAP.

## **Parte 6: Configuración de PAP.**

c. En la topología, si se activa NAT en cada equipo de salida (Bogotá1 y Medellín1), los routers internos de una ciudad no podrán llegar hasta los routers internos en el otro extremo, sólo existirá comunicación hasta los routers Bogotá1, ISP y Medellín1.

Después de verificar lo indicado en el paso anterior proceda a configurar el NAT en el router Medellín1. Compruebe que la traducción de direcciones indique las interfaces de entrada y de salida. Al realizar una prueba de ping, la dirección debe ser traducida automáticamente a la dirección de la interfaz serial 0/1/0 del router Medellín1, cómo diferente puerto.

Proceda a configurar el NAT en el router Bogotá1. Compruebe que la traducción de direcciones indique las interfaces de entrada y de salida. Al realizar una prueba de ping, la dirección debe ser traducida automáticamente a la dirección de la interfaz serial 0/1/0 del router Bogotá1, cómo diferente puerto.

## **Parte 7: Configuración del servicio DHCP.**

a. Configurar la red Medellín2 y Medellín3 donde el router Medellín 2 debe ser el servidor DHCP para ambas redes Lan.

b. El router Medellín3 deberá habilitar el paso de los mensajes broadcast hacia la IP del router Medellín2.

c. Configurar la red Bogotá2 y Bogotá3 donde el router Medellín2 debe ser el servidor DHCP para ambas redes Lan.

d. Configure el router Bogotá1 para que habilite el paso de los mensajes Broadcast hacia la IP del router Bogotá2.

## **Desarrollo del problema, Escenario1.**

## **Escenario 1**

- Configuración física y lógica de topología de la red.
- Asignación de nombres de los equipos de acuerdo a cada ciudad y ubicación.
- Asignación las claves a los equipos colocándoles a todos. cisco
- $\Box$  Se configuro las direcciones de red

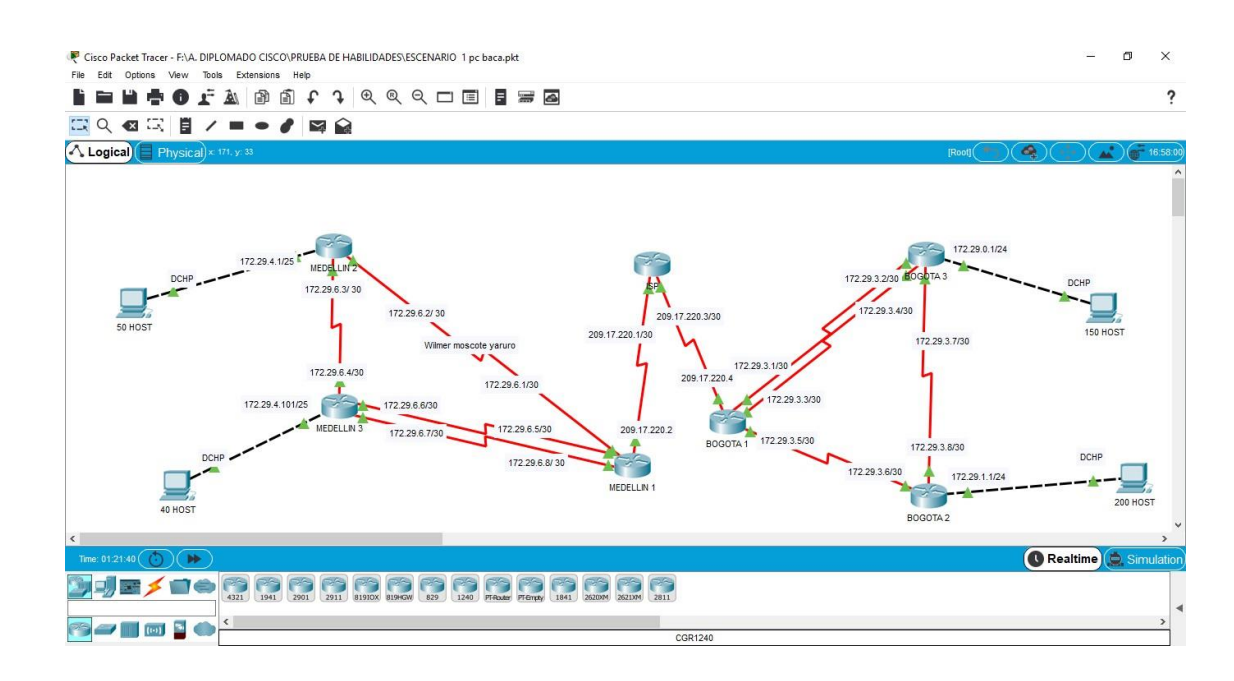

# **Parte 1: Configuración del enrutamiento**

Configurar el enrutamiento en la red usando el protocolo RIP versión 2, declare la red principal, desactive la sumarización automática.

#### **Tabla de direccionamiento**

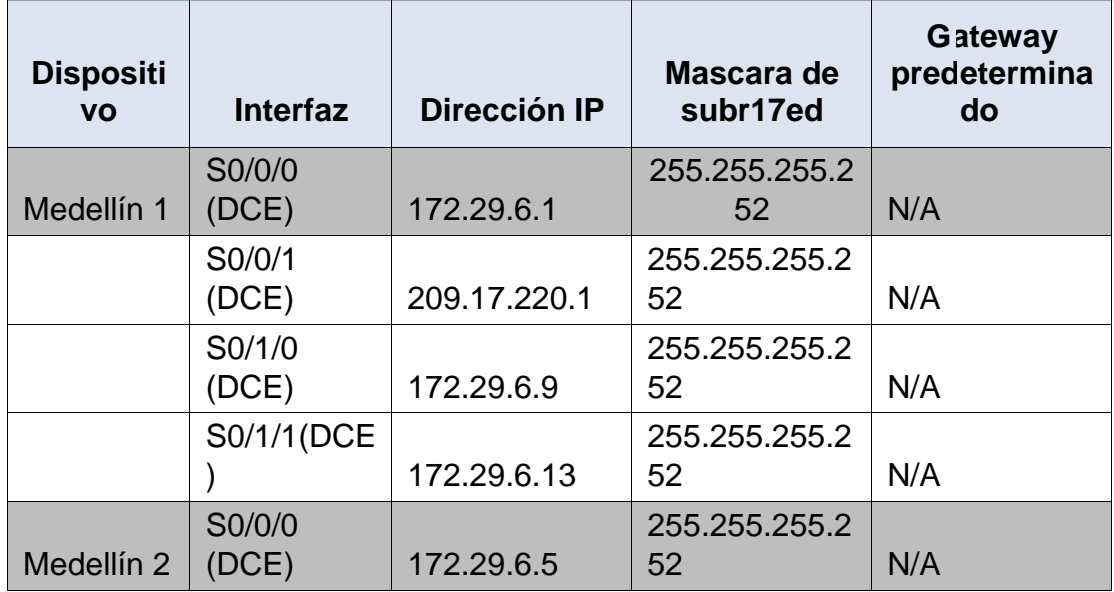

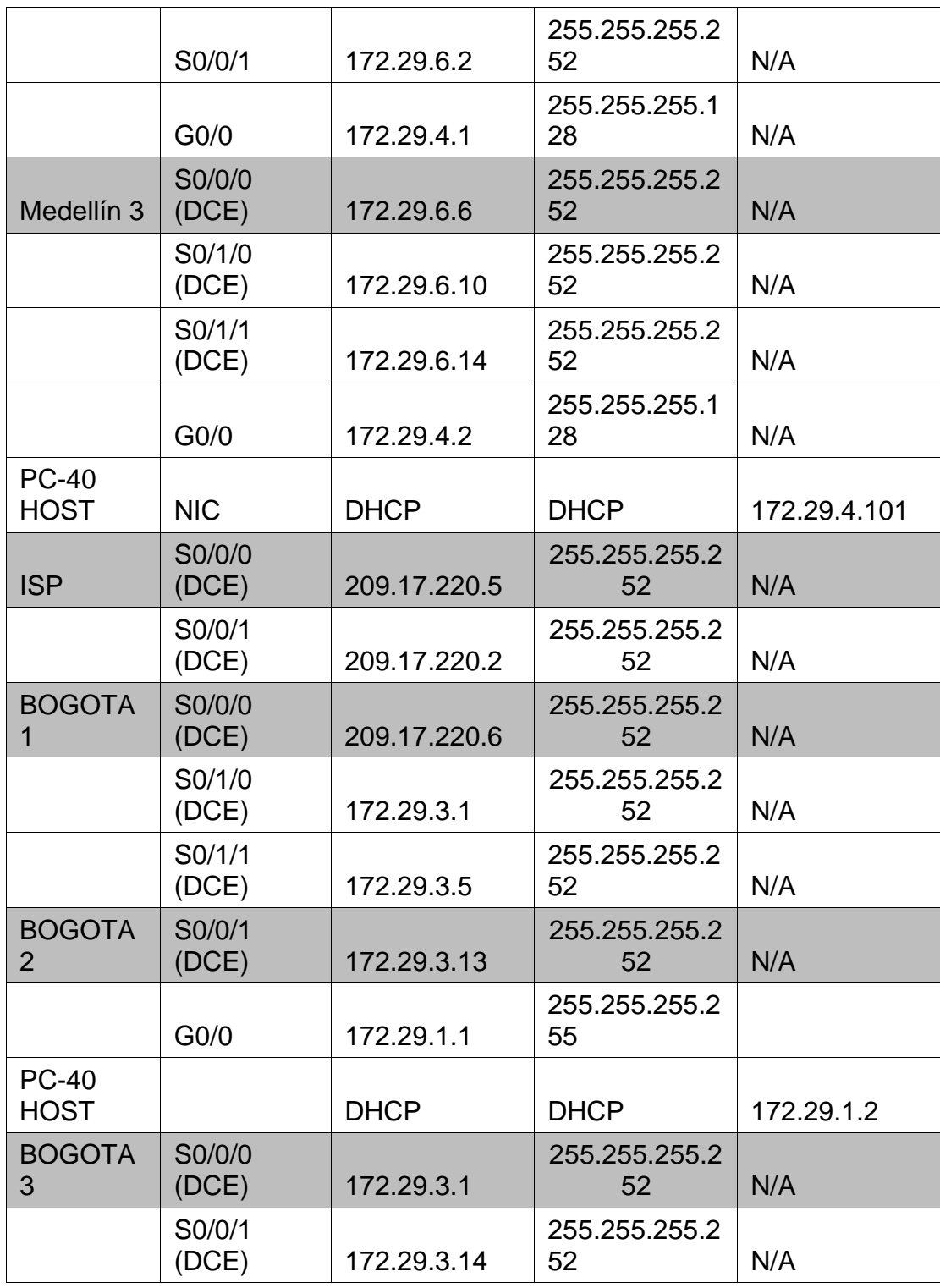

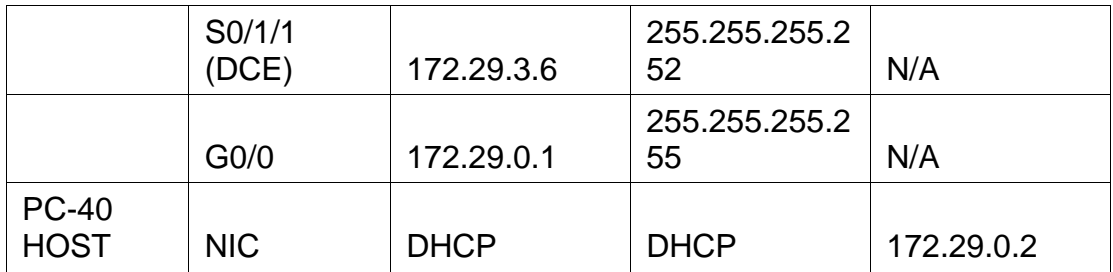

• Los routers Bogota1 y Medellín deberán añadir a su configuración de enrutamiento una ruta por defecto hacia el ISP y, a su vez, redistribuirla dentro de las publicaciones de RIP.

Medellin1(config)#ena Medellin1(config)#config t Medellin1(config)#ip route 0.0.0.0.0.0.0 209.18.220.2 Bogota1(config)#ena Bogota1 (config)#config t Bogota1 (config)#ip route 0.0.0.0.0.0.0 209.18.220.6

• El router ISP deberá tener una ruta estática dirigida hacia cada red interna de Bogotá y Medellín para el caso se sumarizan las subredes de cada uno a /22.

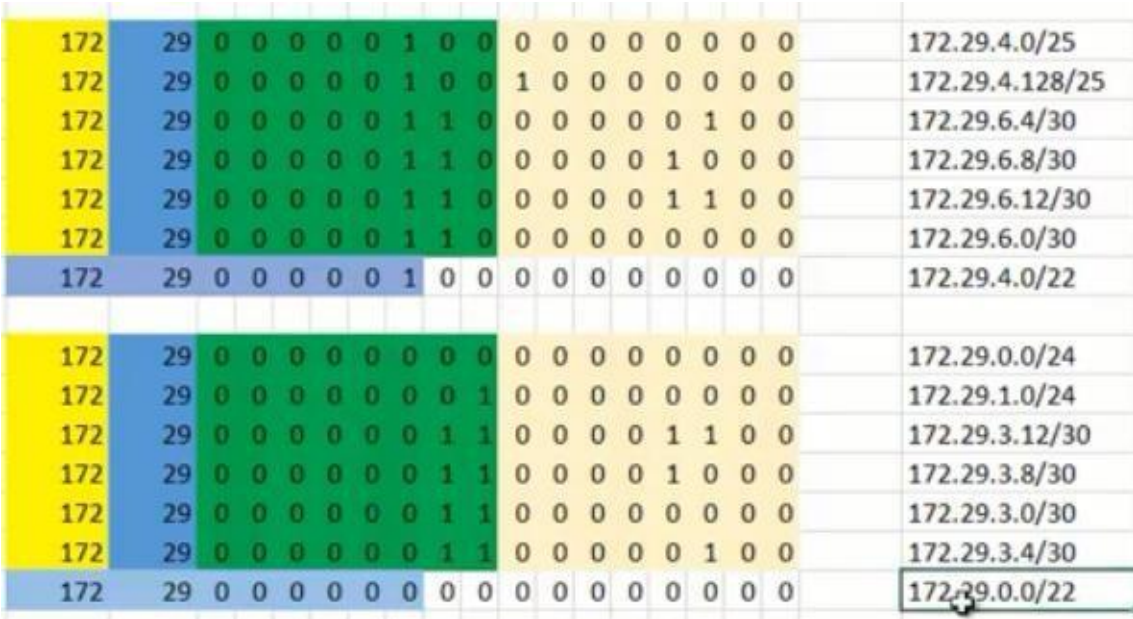

Se realizo en Excel la sumarizacion de cada subred

Comandos utilizados para configurar las direcciones de cada red con las que tiene iteración

Router>en Router#config t Router(config)#ip route 172.29.4.0 255.255.252.0 209.17.220.1 Router(config)#ip route 172.29.0.0 255.255.252.0 209.17.220.6 Router(config)#end

## • **Configuración Router**

Comandos utilizados en cada Router, en cada uno se configuro las subredes que le pertenecen a cada Router vecino.

## **Configuracion Medellin 1**

Medellin1(config)#ena pass ciscoclass Medellin1(config)#line console 0 Medellin1(config-line)#pass cisco Medellin1(config-line)#line vty 0 Medellin1(config-line)#pass cisco Medellin1(config-line)#login service password-encryption Medellin1(config-line)#end Medellin1 (config)#int s0/0/0 Medellin1 (config-if)#ip add 209.17.220.2 255.255.255.252 Medellin1 (config-if)#no shut Medellin1 (config-if)#int s0/0/1 Medellin1 (config-if)#ip add 172.29.6.1 255.255.255.252 Medellin1 (config-if)#no shut Medellin1 (config-if)#int s0/1/0 Medellin1 (config-if)#ip add 172.29.6.5 255.255.255.252 Medellin1 (config-if)#no shut Medellin1 (config-if)#int s0/1/1 Medellin1 (config-if)#ip add 172.29.6.8 255.255.255.252 Medellin1 (config-if)#no shut

## **Configuracion Medellin 2**

Router(config)#hostname Medellin2 Medellin2(config)#ena pass ciscoclass

Medellin2(config)#line console 0 Medellin2(config-line)#pass cisco Medellin2(config-line)#line vty 0 Medellin2(config-line)#pass cisco Medellin2(config-line)#login service password-encryption Medellin2(config-line)#end Medellin2(config)#int s0/0/0 Medellin2(config-if)#ip add 172.29.6.3 255.255.255.252 Medellin2(config-if)#no shut Medellin2(config-if)#int s0/0/1 Medellin2(config-if)#ip add 172.29.6.2 255.255.255.252 Medellin2(config-if)#no shut Medellin2(config-if)#ip add 172.29.4.1 255.255.255.128 Medellin2(config-if)#no shut

## **Configuracion Medellin 3**

Medellin3#conf t Router(config)#hostname Medellin3 Medellin3(config)#ena pass ciscoclass Medellin3(config)#line console 0 Medellin3(config-line)#pass cisco Medellin3(config-line)#line vty 0 Medellin3(config-line)#pass cisco Medellin3(config-line)#login service password-encryption Medellin3(config-line)#end Medellin3(config)#int s0/0/0 Medellin3(config-if)#ip add 172.29.6.4 255.255.255.252 Bad mask /30 for address 172.29.6.4 Medellin3 (config-if)#no shut Medellin3 (config-if)#int s0/1/0 Medellin3 (config-if)#ip add 172.29.6.6 255.255.255.252 Medellin3 (config-if)#no shut Medellin3 (config-if)#int s0/1/1 Medellin3 (config-if)#ip add 172.29.6.7 255.255.255.252 Medellin3 (config-if)#no shut Medellin3 (config-if)#int g0/0 Medellin3 (config-if)#ip add 172.29.4.101 255.255.255.252 Medellin3 (config-if)#no shut

## **Configurado como DHCP para la red lan** 172.29.4.0

Con los siguientes comandos se configura el router medellin3 para que sirva como servidor DHCP de la red lan 172.29.4.0

Medellin3#config Medellin3(config)#ip dhcp pool med2 Medellin3(dhcp-config)#network 172.29.4.1 255.255.255.128 Medellin3(dhcp-config)#default-router 172.29.4.101 Medellin3(dhcp-config)#end

# **Configuracion ISP**

- ISP (config)#ena pass ciscoclass
- ISP (config)#line console 0
- ISP (config-line)#pass cisco
- ISP (config-line)#line vty 0
- ISP (config-line)#pass cisco
- ISP (config-line)#login
- ISP password-encryption
- ISP#conf t
- ISP(config)#int s0/0/0
- ISP (config-if)#no shut
- ISP(config-if)#int s0/0/1
- ISP(config-if)#ip add 209.17.220.3 255.255.255.252

ISP(config-if)#no shut

## **Configuracion Bogota 1**

Bogota1(config)#ena pass ciscoclass Bogota1 (config)#line console 0 Bogota1 (config-line)#pass cisco Bogota1 (config-line)#line vty 0 Bogota1 (config-line)#pass cisco Bogota1 (config-line)#login service password-encryption Bogota1 (config-line)#end Bogota1 (config)#int s0/0/0 Bogota1 (config-if)#ip add 172.29.3.1 255.255.255.252 Bad mask /30 for address 172.29.3.1

Bogota1 (config-if)#no shut Bogota1 (config-if)#int s0/0/1 Bogota1 (config-if)#ip add 209.17.220.4 255.255.255.252 Bogota1 (config-if)#no shut Bogota1 (config-if)#int s0/1/0 Bogota1 (config-if)#ip add 172.29.3.3 255.255.255.252 Bogota1 (config-if)#no shut Bogota1 (config-if)#int s0/1/1 Bogota1 (config-if)#ip add 172.29.3.5 255.255.255.252 Bogota1 (config-if)#no shut Bogota1#copy running-config startup-config

## **Configuracion Bogota 2**

Bogota2(config)#ena pass ciscoclass Bogota2 (config)#line console 0 Bogota2 (config-line)#pass cisco Bogota2 (config-line)#line vty 0 Bogota2 (config-line)#pass cisco Bogota2 (config-line)#login service password-encryption Bogota2 (config-line)#end Bogota2 (config)#int s0/0/0 Bogota2 (config-if)#ip add 172.29.3.6 255.255.255.252 Bad mask /30 for address 172.29.3.6 Bogota2 (config-if)#no shut Bogota2 (config-if)#int s0/0/1 Bogota2 (config-if)#ip add 172.29.3.8 255.255.255.252 Bogota2 (config-if)#no shut Bogota2 (config-if)#int g0/0 Bogota2 (config-if)#ip add 172.29.1.1 255.255.255.255 Bogota2 (config-if)#no shut

## **Configuracion Bogota 3**

Bogota3(config)#ena pass ciscoclass Bogota (config)#line console 0 Bogota3 (config-line)#pass cisco Bogota3 (config-line)#line vty 0 Bogota3 (config-line)#pass cisco Bogota3 (config-line)#login

service password-encryption Bogota3 (config-line)#end Bogota3 (config)#int s0/0/0 Bogota3 (config-if)#ip add 172.29.6.4 255.255.255.252 Bad mask /30 for address 172.29.6.4 Bogota3 (config-if)#no shut Bogota3 (config-if)#int s0/1/0 Bogota3 (config-if)#ip add 172.29.6.6 255.255.255.252 Bogota3 (config-if)#no shut Bogota3 (config-if)#int s0/1/1 Bogota3 (config-if)#ip add 172.29.6.7 255.255.255.252 Bogota3 (config-if)#no shut Bogota3 (config-if)#int g0/0 Bogota3 (config-if)#ip add 172.29.4.101 255.255.255.252 Bogota2 (config-if)#no shut

## **Configurado como DHCP para la red lan** 172.29

Bogota3#config

Bogota3 (config)#ip dhcp pool bog3 Bogota3 (dhcp-config)#network 172.29.4.1 255.255.255.128 Bogota3 (dhcp-config)#default-router 172.29.4.101 Bogota3 (dhcp-config)#end Bogota3#copy running-config startup-config

## • **Configuración Protocolo RIP**

Utilizando los comandos necesarios de acuerdo a las indicaciones informadas se procede a configurar el protocolo RIP a cada router, esto con el fin de que halla comunicación entre las diferentes redes. De aquí en adelante a cada router se les ingreso los comandos y las direcciones correspondientes de router vecinos.

## **Configuracion RIP Medellin 1**

Medellin1>en Router#config t Enter configuration commands, one per line. End with CNTL/Z. Medellin1(config)#router rip Medellin1(config-router)#version 2 Medellin1(config-router)#no autosummary

Medellin1(config-router)#no auto-summary Medellin1(config-router)#network 172.29.6.0 Medellin1(config-router)#network 172.29.6.8 Medellin1(config-router)#network 172.29.6.12

## **Configuracion RIP Medellin 2**

Router>en Router#config t Router(config)#router rip Router(config-router)#version 2 Router(config-router)#no auto-summary Router(config-router)#do show ip route conneted Router(config-router)#network 172.29.4.0 Router(config-router)#network 172.29.6.0 Router(config-router)#network 172.29.6.4

## **Configuracion RIP Medellin 3**

Router(config)#route rip Router(config-router)#version 2 Router(config-router)#no auto-summary Router(config-router)#network 172.29.4.0 Router(config-router)#network 172.29.6.4 Router(config-router)#network 172.29.6.8 Router(config-router)#network 172.29.6.12

## **Configuracion RIP ISP**

ISP>en Router#config t Enter configuration commands, one per line. End with CNTL/Z. Router(config)#router rip Router(config-router)#version 2 Router(config-router)#no auto-summary Router(config-router)#do show ip route connected C 209.17.220.0/30 is directly connected, Serial0/0/1 C 209.17.220.4/30 is directly connected, Serial0/0/0 Router(config-router)#network 209.17.220.0 Router(config-router)#network 209.17.220.4

## **Configuration RIP Bogota 1**

Bogota1(config)#route rip Bogota1(config-router)#version 2 Bogota1(config-router)#no auto-summary Bogota1(config-router)#network 172.29.3.0 Bogota1(config-router)#network 172.29.3.4 Bogota1(config-router)#network 172.29.3.8 Bogota1(config-router)#network 209.17.220.4

#### **Configuration RIP Bogota 2**

Bogota2>ena Bogota2#conf t Enter configuration commands, one per line. End with CNTL/Z. Bogota2(config)#router rip Bogota2(config-router)#version 2 Bogota2(config-router)#network 172.29.3.6 Bogota2(config-router)#network 172.29.3.8 Bogota2(config-router)#network 172.29.3.12 Bogota2(config-router)#passive-interface g0/0 Bogota2(config-router)#do wr Bogota2(config-router)#exit Bogota2(config)#

#### **Configuration RIP Bogota 3**

Bogota3(config)#route rip Bogota3(config-router)#version 2 Bogota3(config-router)#no auto-summary Bogota3(config-router)#network 172.29.0.0 Bogota3(config-router)#network 172.29.3.0 Bogota3(config-router)#network 172.29.3.4 Bogota3(config-router)#network 172.29.3.12

## **Parte 2: Tabla de Enrutamiento**

Con el fin de verificar la configuración de los router, con los siguientes comandos se procede a introducirlos en cada router, obteneido como resultado las siguientes tablas.

## **Medellin1#show ip route**

Codes: L - local, C - connected, S - static, R - RIP, M - mobile, B - BGP D - EIGRP, EX - EIGRP external, O - OSPF, IA - OSPF inter area N1 - OSPF NSSA external type 1, N2 - OSPF NSSA external type 2 E1 - OSPF external type 1, E2 - OSPF external type 2, E - EGP i - IS-IS, L1 - IS-IS level-1, L2 - IS-IS level-2, ia - IS-IS inter area \* - candidate default, U - per-user static route, o - ODR P - periodic downloaded static route

Gateway of last resort is not set

172.29.0.0/16 is variably subnetted, 4 subnets, 2 masks C 172.29.6.0/30 is directly connected, Serial0/0/1 L 172.29.6.1/32 is directly connected, Serial0/0/1 C 172.29.6.4/30 is directly connected, Serial0/1/0 L 172.29.6.5/32 is directly connected, Serial0/1/0 209.17.220.0/24 is variably subnetted, 2 subnets, 2 masks C 209.17.220.0/30 is directly connected, Serial0/0/0

L 209.17.220.2/32 is directly connected, Serial0/0/0

## **Medellin1#show ip interface brief**

Interface IP-Address OK? Method Status Protocol GigabitEthernet0/0 172.29.4.1 YES manual up down GigabitEthernet0/1 unassigned YES unset administratively down down Serial0/0/0 209.17.220.2 YES manual up up Serial0/0/1 172.29.6.1 YES manual up up Serial0/1/0 172.29.6.5 YES manual up up Serial0/1/1 unassigned YES unset up up Vlan1 unassigned YES unset administratively

**Medellin2#show ip route**

Codes: L - local, C - connected, S - static, R - RIP, M - mobile, B - BGP D - EIGRP, EX - EIGRP external, O - OSPF, IA - OSPF inter area N1 - OSPF NSSA external type 1, N2 - OSPF NSSA external type 2 E1 - OSPF external type 1, E2 - OSPF external type 2, E - EGP i - IS-IS, L1 - IS-IS level-1, L2 - IS-IS level-2, ia - IS-IS inter area \* - candidate default, U - per-user static route, o - ODR P - periodic downloaded static route

Gateway of last resort is not set

172.29.0.0/16 is variably subnetted, 4 subnets, 3 masks C 172.29.4.0/25 is directly connected,GigabitEthernet0/0 L 172.29.4.1/32 is directly connected, GigabitEthernet0/0 C 172.29.6.0/30 is directly connected, Serial0/0/1

L 172.29.6.2/32 is directly connected, Serial0/0/1

## **Medellin2#show ip interface brief**

Interface IP-Address OK? Method Status Protocol GigabitEthernet0/0 172.29.4.1 YES manual up up GigabitEthernet0/1 unassigned YES unset administratively down down Serial0/0/0 unassigned YES unset up up Serial0/0/1 172.29.6.2 YES manual up up

Vlan1 unassigned YES unset administratively

## **Medellin3#show ip interface brief**

Interface IP-Address OK? Method Status Protocol GigabitEthernet0/0 172.29.4.101 YES manual up up GigabitEthernet0/1 unassigned YES unset administratively down down Serial0/0/0 unassigned YES unset up up Serial0/0/1 unassigned YES unset administratively down down Serial0/1/0 unassigned YES unset up up Serial0/1/1 unassigned YES unset up up

Vlan1 unassigned YES unset administratively down down

## **Medellin3#show ip route**

Codes: L - local, C - connected, S - static, R - RIP, M - mobile, B - BGP D - EIGRP, EX - EIGRP external, O - OSPF, IA - OSPF inter area N1 - OSPF NSSA external type 1, N2 - OSPF NSSA external type 2 E1 - OSPF external type 1, E2 - OSPF external type 2, E - EGP i - IS-IS, L1 - IS-IS level-1, L2 - IS-IS level-2, ia - IS-IS inter area \* - candidate default, U - per-user static route, o - ODR

P - periodic downloaded static route

Gateway of last resort is not set

172.29.0.0/16 is variably subnetted, 2 subnets, 2 masks C 172.29.4.0/25 is directly connected, GigabitEthernet0/0 L 172.29.4.101/32 is directly connected, GigabitEthernet0/0

## **ISP#show ip route**

Codes: L - local, C - connected, S - static, R - RIP, M - mobile, B - BGP D - EIGRP, EX - EIGRP external, O - OSPF, IA - OSPF inter area N1 - OSPF NSSA external type 1, N2 - OSPF NSSA external type 2 E1 - OSPF external type 1, E2 - OSPF external type 2, E - EGP i - IS-IS, L1 - IS-IS level-1, L2 - IS-IS level-2, ia - IS-IS inter area \* - candidate default, U - per-user static route, o - ODR P - periodic downloaded static route

Gateway of last resort is not set

209.17.220.0/24 is variably subnetted, 2 subnets, 2 masks C 209.17.220.0/30 is directly connected, Serial0/0/0

L 209.17.220.1/32 is directly connected, Serial0/0/0

ISP#show ip interface brief

Interface IP-Address OK? Method Status Protocol GigabitEthernet0/0 unassigned YES unset administratively down down GigabitEthernet0/1 unassigned YES unset administratively down down Serial0/0/0 209.17.220.1 YES manual up up Serial0/0/1 unassigned YES unset up up Vlan1 unassigned YES unset administratively down down

ISP#

## **Bogota1#show ip route**

Codes: L - local, C - connected, S - static, R - RIP, M - mobile, B - BGP D - EIGRP, EX - EIGRP external, O - OSPF, IA - OSPF inter area N1 - OSPF NSSA external type 1, N2 - OSPF NSSA external type 2 E1 - OSPF external type 1, E2 - OSPF external type 2, E - EGP i - IS-IS, L1 - IS-IS level-1, L2 - IS-IS level-2, ia - IS-IS inter area \* - candidate default, U - per-user static route, o - ODR P - periodic downloaded static route

Gateway of last resort is not set

172.29.0.0/16 is variably subnetted, 4 subnets, 2 masks C 172.29.3.0/30 is directly connected, Serial0/0/0 L 172.29.3.1/32 is directly connected, Serial0/0/0 C 172.29.3.4/30 is directly connected, Serial0/1/1 L 172.29.3.5/32 is directly connected, Serial0/1/1

## **Bogota1#show ip interface brief**

Interface IP-Address OK? Method Status Protocol GigabitEthernet0/0 unassigned YES unset administratively down down GigabitEthernet0/1 unassigned YES unset administratively down down Serial0/0/0 172.29.3.1 YES manual up up Serial0/0/1 unassigned YES unset up up Serial0/1/0 unassigned YES unset up up Serial0/1/1 172.29.3.5 YES manual up up Vlan1 unassigned YES unset administratively

## **Bogota2#show ip route**

Codes: L - local, C - connected, S - static, R - RIP, M - mobile, B - BGP D - EIGRP, EX - EIGRP external, O - OSPF, IA - OSPF inter area N1 - OSPF NSSA external type 1, N2 - OSPF NSSA external type 2 E1 - OSPF external type 1, E2 - OSPF external type 2, E - EGP i - IS-IS, L1 - IS-IS level-1, L2 - IS-IS level-2, ia - IS-IS inter area \* - candidate default, U - per-user static route, o - ODR P - periodic downloaded static route

Gateway of last resort is not set

172.29.0.0/16 is variably subnetted, 2 subnets, 2 masks C 172.29.3.4/30 is directly connected, Serial0/0/0

L 172.29.3.6/32 is directly connected, Serial0/0/0

## **Bogota2#show ip int brief**

Interface IP-Address OK? Method Status Protocol GigabitEthernet0/0 unassigned YES unset up up GigabitEthernet0/1 unassigned YES unset administratively down down Serial0/0/0 172.29.3.6 YES manual up up Serial0/0/1 unassigned YES unset up up

Vlan1 unassigned YES unset administratively

## **Bogota3#show ip route**

Codes: L - local, C - connected, S - static, R - RIP, M - mobile, B - BGP D - EIGRP, EX - EIGRP external, O - OSPF, IA - OSPF inter area

N1 - OSPF NSSA external type 1, N2 - OSPF NSSA external type 2 E1 - OSPF external type 1, E2 - OSPF external type 2, E - EGP i - IS-IS, L1 - IS-IS level-1, L2 - IS-IS level-2, ia - IS-IS inter area \* - candidate default, U - per-user static route, o - ODR P - periodic downloaded static route Gateway of last resort is not set 172.29.0.0 /16 is variably subnetted, 2 subnets, 2 masks C 172.29.3.0/30 is directly connected, Serial0/0/0 L 172.29.3.2/32 is directly connected, Serial0/0/0

## **Bogota3#show ip int brief**

Interface IP-Address OK? Method Status Protocol GigabitEthernet0/0 unassigned YES unset up up GigabitEthernet0/1 unassigned YES unset administratively down down Serial0/0/0 172.29.3.2 YES manual up up Serial0/0/1 unassigned YES unset up up Serial0/1/0 unassigned YES unset administratively down down Serial0/1/1 unassigned YES unset up up Vlan1 unassigned YES unset administratively

#### ➢ **Balanceo de carga de los router**

Utilizando el comando show ip route a cada red, se mira el balance de carga de cada uno de ellos, esto con el fin de verificar que tan saturado puede estar o los router

#### **Medellin 1**

Medellin1#show ip route 172.29.6.1

Routing entry for 172.29.6.1/32 Medellin1#show ip route 172.29.6.5 Routing entry for 172.29.6.5/32 Medellin1#show ip route 209.17.220.2 Routing entry for 209.17.220.2/32

#### **Medellin 2**

Medellin2>enable Medellin2#show ip route 172.29.6.3

Routing entry for 172.29.6.0/30 Known via "connected", distance 0, metric 0 (connected, via interface) Redistributing via rip Advertised by rip Routing Descriptor Blocks: \* directly connected, via Serial0/0/1 Route metric is 0, traffic share count is 1 Medellin2#show ip route 172.29.6.2 Routing entry for 172.29.6.2/32

## **Medellin 3**

Medellin1#show ip route 172.29.6.4 Routing entry for 172.29.6.4/32 Medellin1#show ip route 172.29.6.6 Routing entry for 172.29.6.6/32 Medellin1#show ip route 172.29.6.7 Routing entry for 172.29.6.7/32

## **ISP**

ISP>en

ISP#show ip route 209.17.220.1 Routing entry for 209.17.220.1/32 ISP#show ip route 209.17.220.3 Routing entry for 209.17.220.0/30 Known via "connected", distance 0, metric 0 (connected, via interface) Redistributing via rip Advertised by rip Routing Descriptor Blocks: \* directly connected, via Serial0/0/0 Route metric is 0, traffic share count is 1

#### **Bogota 1**  $\Box$

Bogota1#SHOW IP ROUTE 209.17.220.4 Bogota1#SHOW IP ROUTE 172.29.3.1 Routing entry for 172.29.3.1/32 Bogota1#SHOW IP ROUTE 172.29.3.3 Routing entry for 172.29.3.0/30 Known via "connected", distance 0, metric 0 (connected, via interface)

Redistributing via rip Advertised by rip Routing Descriptor Blocks: \* directly connected, via Serial0/0/0 Route metric is 0, traffic share count is 1 Bogota1#SHOW IP ROUTE 172.29.3.5 Routing entry for 172.29.3.5/32

## **Bogota 2**

Bogota2#show ip route 172.29.3.6 Routing entry for 172.29.3.6/32 Bogota2#show ip route 172.29.3.8 Routing entry for 172.29.3.8/32 Bogota2#show ip route 172.29.1.1 Routing entry for 172.29.1.1/32

# **Bogota 3**

Bogota3#show ip route 172.29.3.2 Routing entry for 172.29.3.2/32 Bogota3#show ip route 172.29.3.4 Routing entry for 172.29.3.4/30 Known via "rip", distance 120, metric 1 Redistributing via rip Last update from 172.29.3.1 on Serial0/0/0, 00:00:16 ago Routing Descriptor Blocks: \* 172.29.3.1, from 172.29.3.1, 00:00:16 ago, via Serial0/0/0 Route metric is 1, traffic share count is 1 Bogota3#show ip route 172.29.3.7 Routing entry for 172.29.3.4/30 Known via "rip", distance 120, metric 1 Redistributing via rip Last update from 172.29.3.1 on Serial0/0/0, 00:00:01 ago Routing Descriptor Blocks: \* 172.29.3.1, from 172.29.3.1, 00:00:01 ago, via Serial0/0/0 Route metric is 1, traffic share count is 1

## **Parte 3: Deshabilitar la propagación del protocolo RIP**

Medellin1(config)#router rip Medellin1(config-router)#no passive-interface s0/1/0 Medellin1(config-router)#do wr Building configuration... Bogota1>ena Bogota1#conf t Bogota1(config)#router rip Bogota1(config-router)#no passive-interface s0/0/0 Bogota1(config-router)#do wr

#### **Parte 4: Verificación del protocolo RIP.**

Para verificar el protocolo se puede hacer con el comando show ip route, en algunos casos se avrevio el comando, dado que CLI nos permite abreviar para hacerlo mas rápido.

 $\begin{array}{|c|c|c|c|c|} \hline \rule{0pt}{1em} & \rule{0pt}{1em} &$ 

#### Medellin1#show ip route

Medellin1

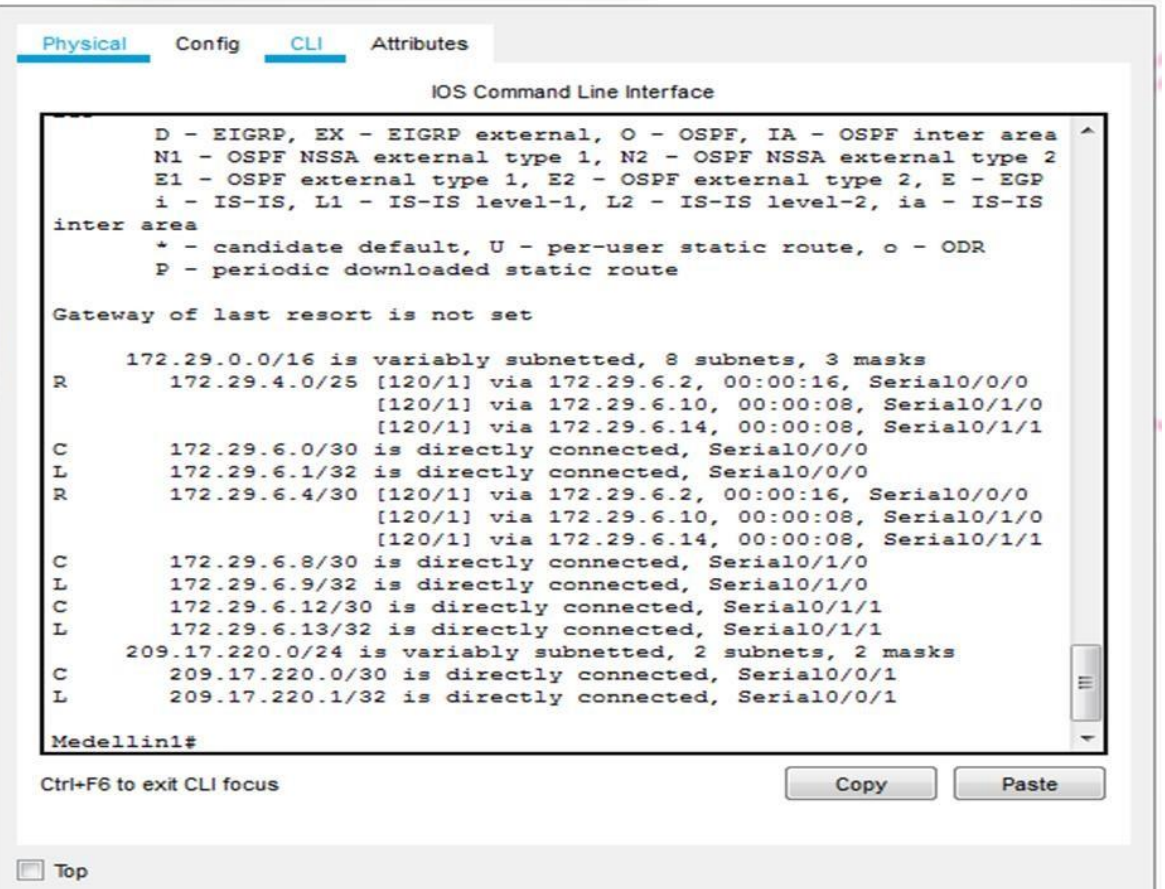

#### Medellin2

```
Medellin 2
                                                                                                                                                                                                                         \begin{tabular}{c} \hline \textbf{r} & \textbf{r} \\ \hline \textbf{r} & \textbf{r} \\ \hline \textbf{r} & \textbf{r} \\ \hline \textbf{r} & \textbf{r} \\ \hline \textbf{r} & \textbf{r} \\ \hline \textbf{r} & \textbf{r} \\ \hline \textbf{r} & \textbf{r} \\ \hline \textbf{r} & \textbf{r} \\ \hline \textbf{r} & \textbf{r} \\ \hline \textbf{r} & \textbf{r} \\ \hline \textbf{r} & \textbf{r} \\ \hline \textbf{r} & \textbf{r} \\ \hline \textbf{rConfig
                                                                                Attributes
                                                                   CLI
           Physical
                                                                                                    IOS Command Line Interface
             Router>en
                                                                                                                                                                                                                                                          \overline{\phantom{a}}Router#
             kouter;<br>Router#show ip route<br>Codes: L - local, C - connected, S - static, R - RIP, M - mobile, B -<br>BGP
                                   D - EIGRP, EX - EIGRP external, O - OSPF, IA - OSPF inter area<br>N1 - OSPF NSSA external type 1, N2 - OSPF NSSA external type 2<br>E1 - OSPF external type 1, E2 - OSPF external type 2, E - EGP<br>i - IS-IS, L1 - IS-IS level-1, L2 
             inter area
                                   ----<br>
* - candidate default, U - per-user static route, o - ODR<br>
P - periodic downloaded static route
            Gateway of last resort is not set
                            172.29.0.0/16 is variably subnetted, 8 subnets, 3 masks<br>
172.29.4.0/25 is directly connected, GigabitEthernet0/0<br>
172.29.4.1/32 is directly connected, GigabitEthernet0/0<br>
172.29.6.0/30 is directly connected, Serial0/0/1<br>

             c
            I,
             \frac{c}{L}172.29.6.4/30 is directly connected, Serial0/0/0<br>172.29.6.4/30 is directly connected, Serial0/0/0<br>172.29.6.5/32 is directly connected, Serial0/0/0<br>172.29.6.8/30 [120/1] via 172.29.6.4, 00:00:08, Serial0/0/0<br>172.29.6.12/30 
             C<br>L
            \mathbf R\overline{\mathbf{R}}\equivRouter#
                                                                                                                                                                                      \begin{bmatrix} \begin{array}{ccc} \text{Copy} \end{array} \end{bmatrix}Ctrl+F6 to exit CLI focus
                                                                                                                                                                                                                                      Paste
    \Box Top
```
Medellin3#show ip protocols

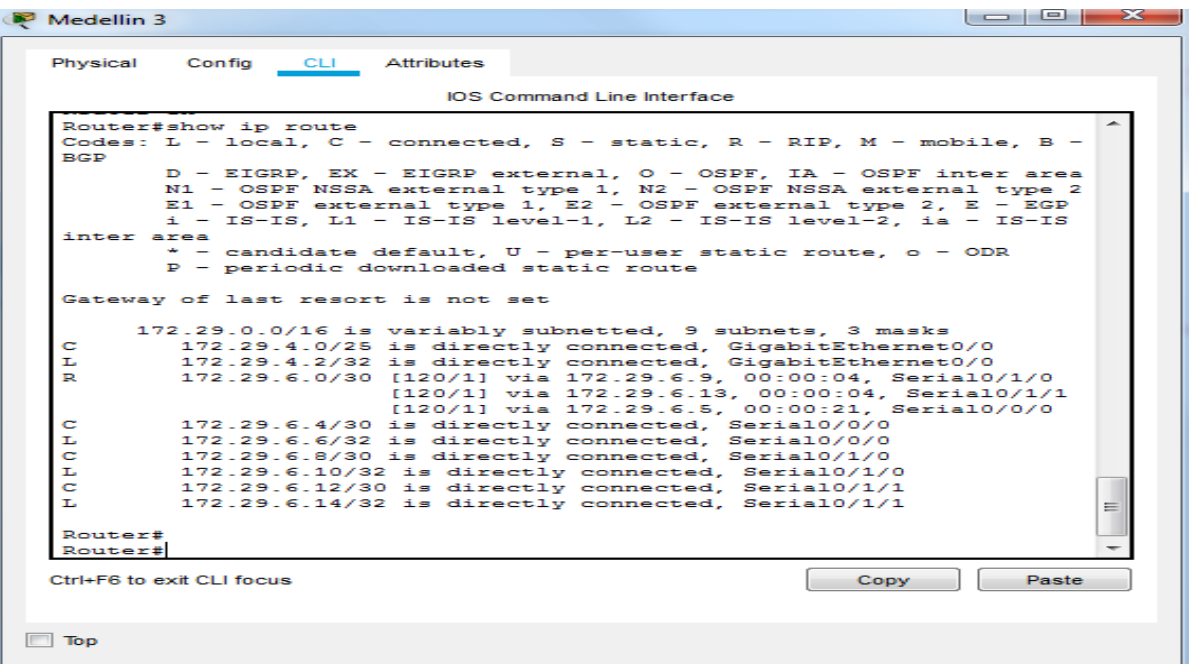

#### ISP#show ip router Gateway of last resort is not set

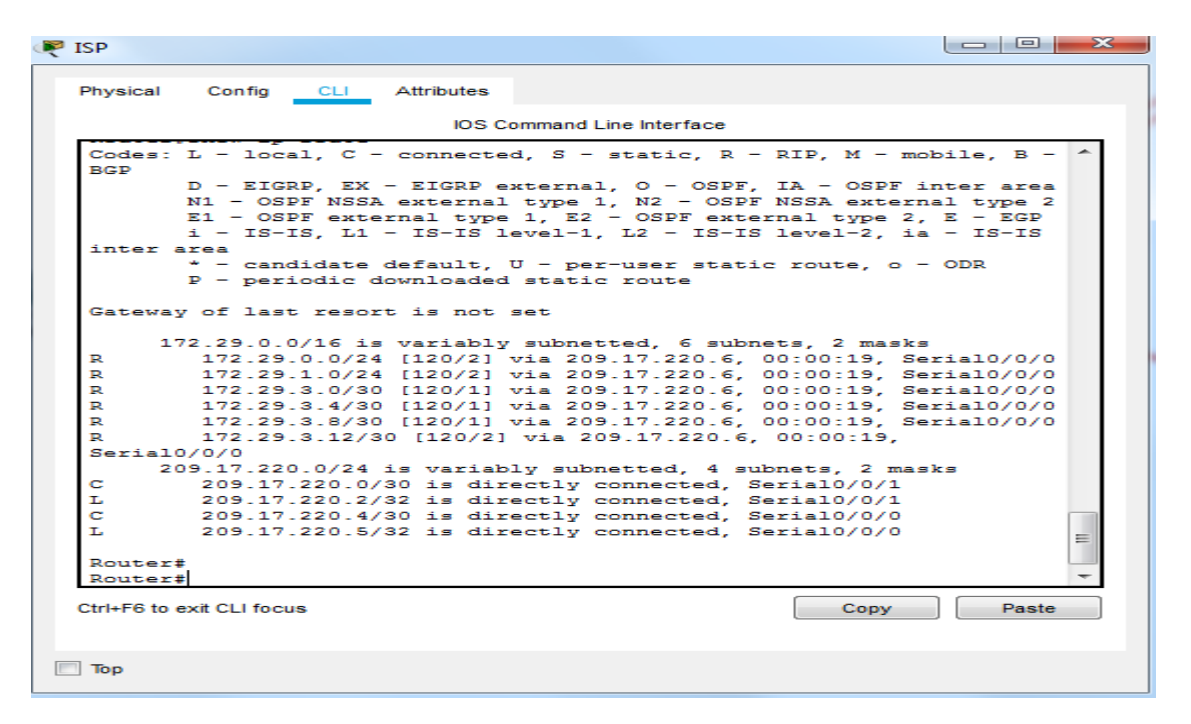

#### Bogota1#show ip rou

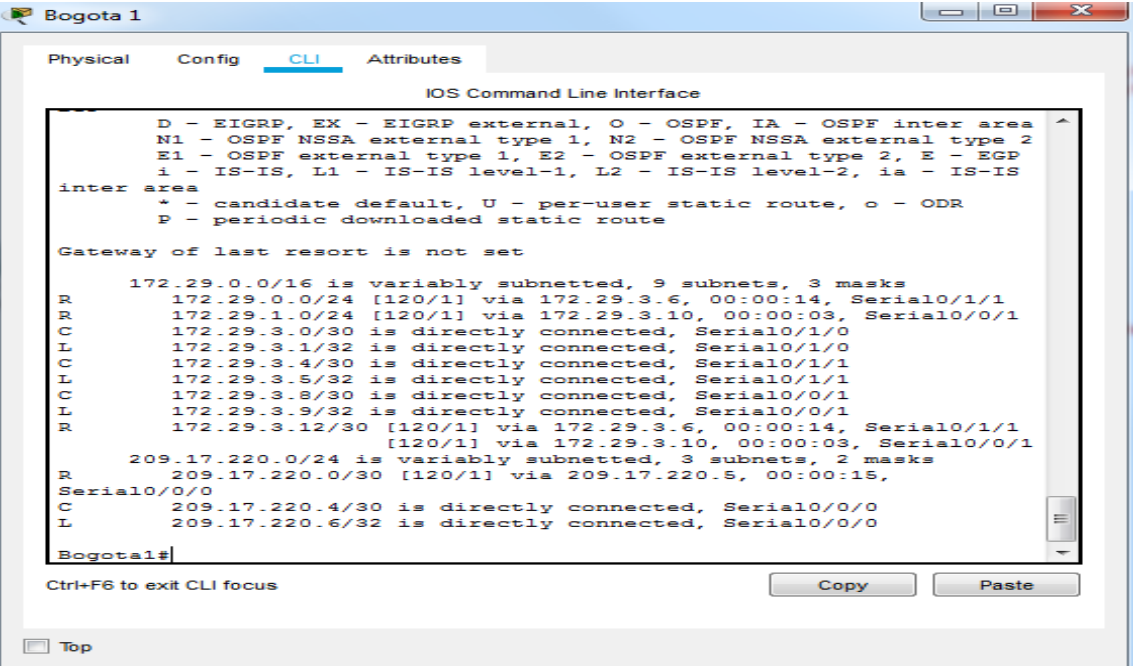

#### Bogota2#show ip rou

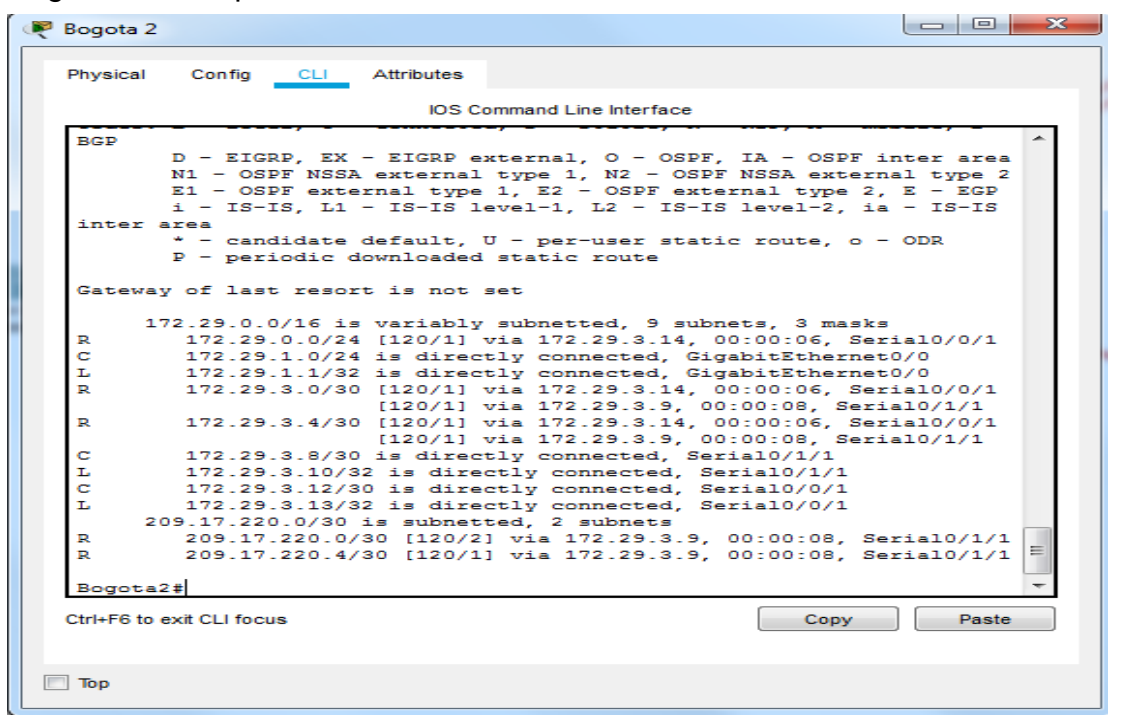

#### Bogota3#show ip rou

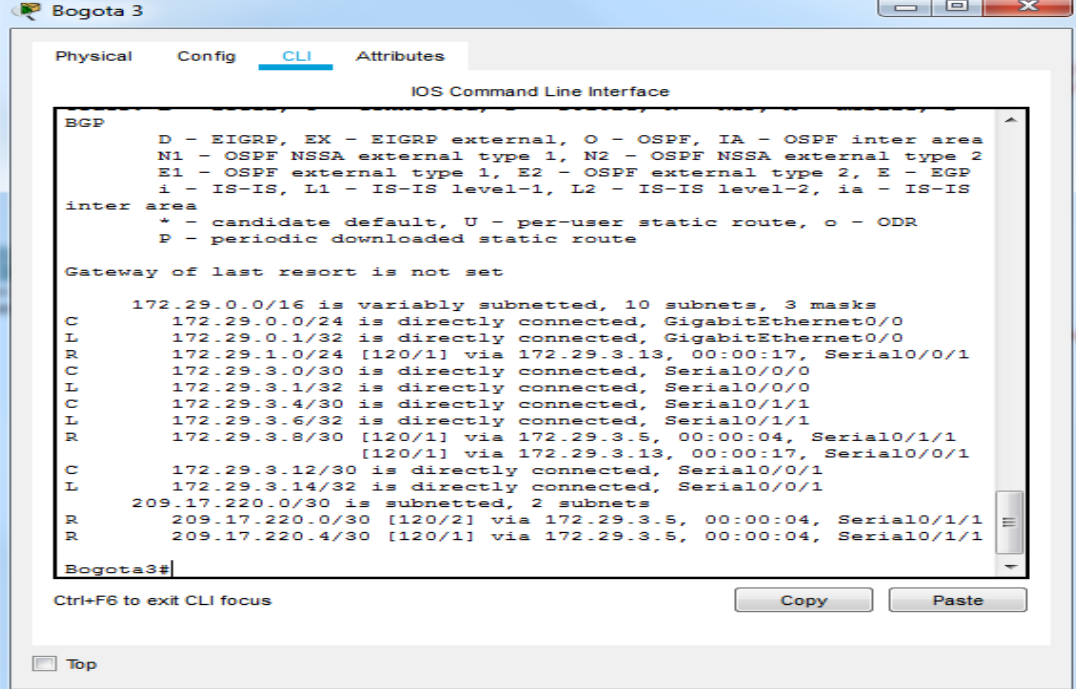

## **Parte 5: Configuracion de encapsulamiento y autenticacion PPP**

#### **Autenticacion PAP. enlace Medelin1 y ISP**

De acuerdo a las indicaciones exigidas, se debe utilizar el protocolo PAP para aunteticar el enlace entre enlace Medelin1 y ISP, para ellos se utilizan los siguientes comandos.

#### **Configuracion en el Router Medellin 1**

Medellin1#config t Medellin1(config)#hostname medellin1 medellin1(config)#username isp password wilmermoscote medellin1(config)#int s0/0/1 medellin1(config-if)#encapsulation ppp medellin1(config-if)#ppp authentication pap medellin1(config-if)#pp pap sent-username medellin1 password wilmermoscote

como se muestra en la siguiente grafica se logro auntenticar y se realizo un ping para verificar, el resultado fue positivo.

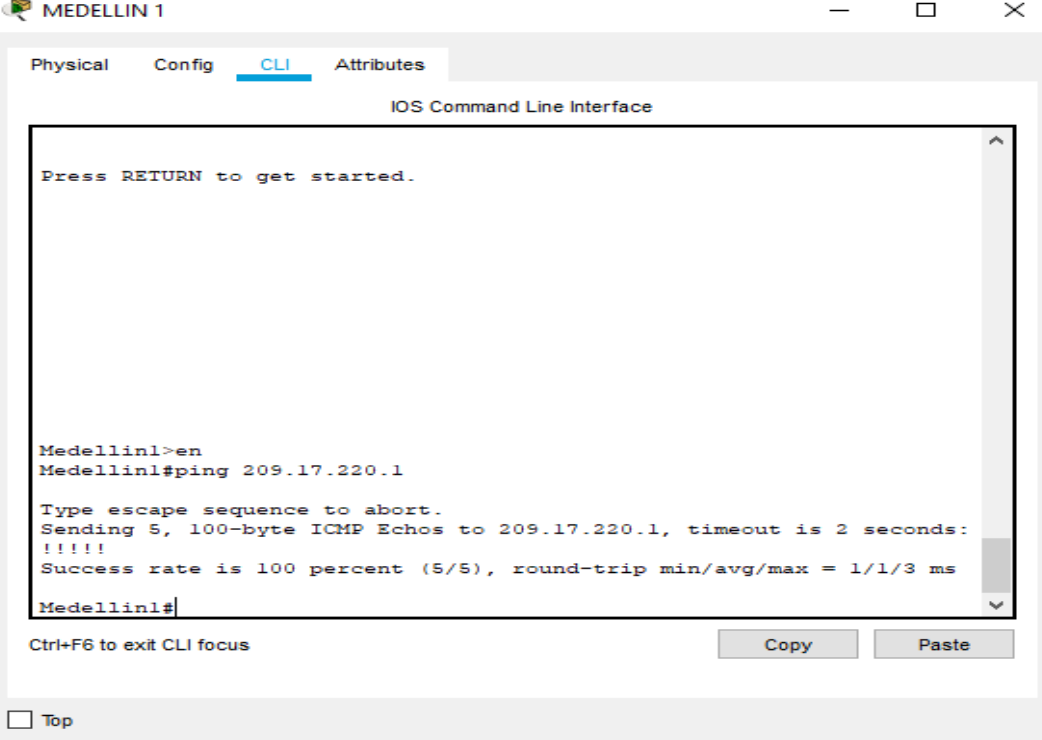

Se puede verificar que al hacer ping hasta ISP funciona normal, hay comunicaciones desde medellin hasta ISP

Configuracion Router ISP

## **Configuracion en el Router ISP**

Router>en

Router#config t

Enter configuration commands, one per line. End with CNTL/Z.

Router(config)#hostname ISP

ISP(config)#username medellin1 password wilmermoscote

ISP(config)#int s0/0/1

ISP(config-if)#encapsulation ppp

ISP(config-if)#ppp authentication pap

ISP(config-if)#pp pap sent-username isp password wilmermoscote

Se puede verificar que hay flujo de datos al hacer ping entre esos dos router

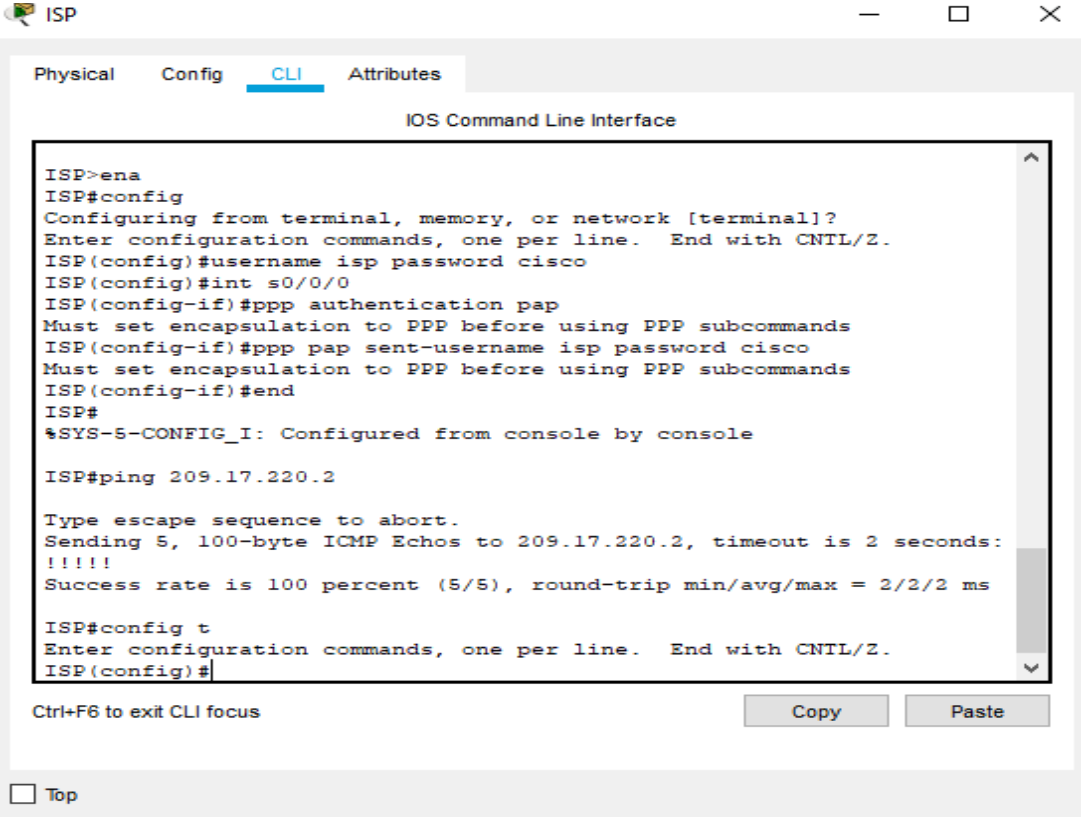

Al realizar un pin desde Medellín 2 a Bogotá 2 no hay flujo debido a la autenticacion que en los Router Medellin1 y ISP

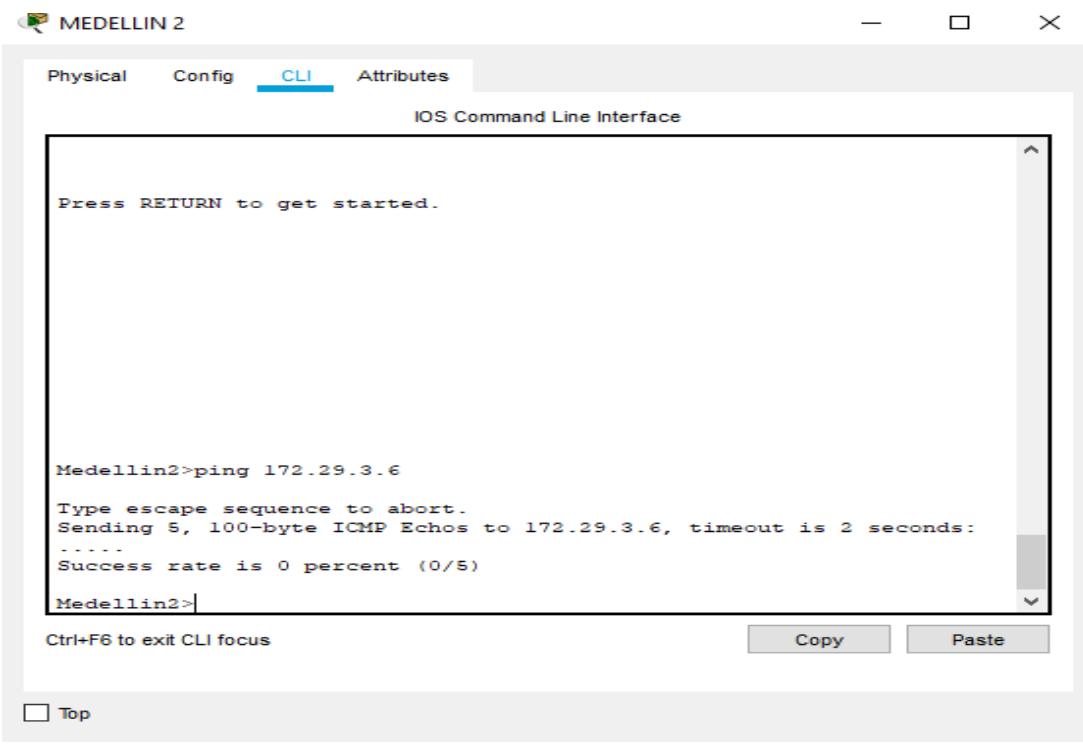

## • **Autenticacion CHAP enlace Bogotá 1 con ISP**

Para el enlace de Bogotá 1 con ISP se debe aunteticar con otro protocolo, en este caso es la Autenticacion CHAP, y se procede a configurar con los siguientes comandos.

## • **Configuración en ISP**

ISP>en ISP#config t Enter configuration commands, one per line. End with CNTL/Z. ISP(config)#user bogota1 pass wilmermoscote ISP(config)#int S0/0/1 ISP(config-if)#encapsulation ppp ISP(config-if)#ppp authentication chap ISP(config-if)#end

• **Configuración en Bogota1**

Bogota1(config)#user isp pass wilmermoscote Bogota1(config)#int s0/0/1 Bogota1(config-if)#encapsulation ppp Bogota1(config-if)# Bogota1(config-if)#ppp authentication chap Bogota1(config-if)#end

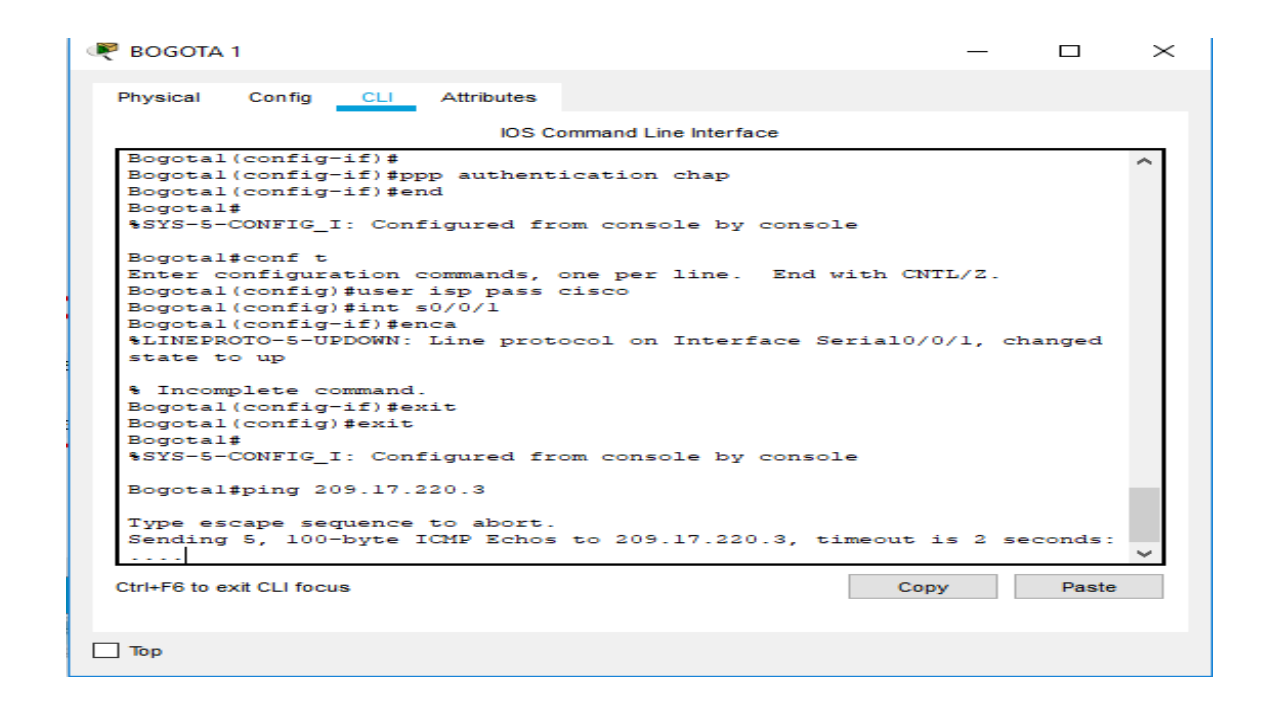

## **Parte 6: Configuracion NAT.**

Lo que se pretende es que halla un bloqueo entre algunas redes, para esto se utilza el protocolo NAT, y se configura como se ve a tinuacion.

## **Configuracion de NAT en el Router Medellin1**

medellin1#config tmedellin1>en medellin1#config t medellin1(config)#ip nat inside source list 1 interface s0/0/1 overload medellin1(config)#access-list 1 permit 172.29.4.0 0.0.3.255 medellin1(config)#int s0/0/1 medellin1(config-if)#ip nat outside

medellin1(config-if)#ip nat inside medellin1(config-if)#int s0/0/0 medellin1(config-if)#ip nat inside medellin1(config-if)#int s0/1/0 medellin1(config-if)#ip nat inside medellin1(config-if)#int s0/1/1 medellin1(config-if)# Medellin1(config-if)#do wr

Se verifico, a través de un ping que no había flujo de un extremo a otro

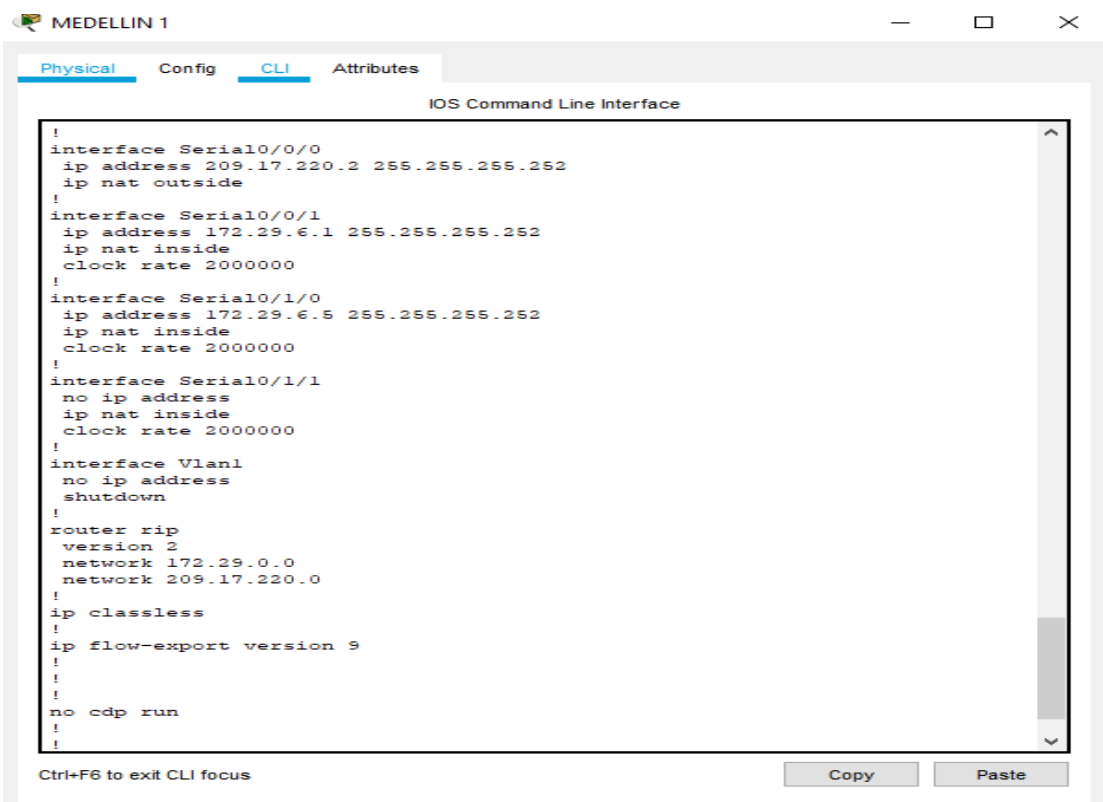

## **Configuracion Router Bogota1**

Bogota1>en Bogota1#config t Bogota1(config)#ip nat inside source list 1 interface s0/0/0 overload Bogota1(config)#access-list 1 permit 172.29.0.0 0.0.3.255 Bogota1(config)#

Bogota1(config)#int s0/0/0 Bogota1(config-if)#ip nat outside Bogota1(config-if)#int s0/0/1 Bogota1(config-if)#ip nat inside Bogota1(config-if)#int s0/1/0 Bogota1(config-if)#ip nat inside Bogota1(config-if)#int s0/1/1 Bogota1(config-if)#ip nat inside Bogota1(config-if)#end

## **Parte 7: Configuracion de servicio DHCP**

De acuerdo a la petición exigida, se procede e a configurar como servidor DHCP, utilizando los siguientes comandos.

## **Configurado como DHCP para la red LAN** 172.29.4.0

Medellin2 >en Medellin2 #config t Enter configuration commands, one per line. End with CNTL/Z. Medellin2 (config)#ip dhcp excluded-address 172.29.4.1 172.29.4.5 Medellin2 (config)#ip dhcp excluded-address 172.29.4.129 172.29.4.132 Medellin2 (config)#ip dhcp pool medellin2 Medellin2 (dhcp-config)#network 172.29.4.0 255.255.255.128 Medellin2 (dhcp-config)#default-router 172.29.4.1 Medellin2 (dhcp-config)#dns-server 3.3.3.3 Bogota2#config Bogota2 (config)#ip dhcp pool bog2 Bogota2 (dhcp-config)#network 172.29.4.1 255.255.255.128 Bogota2 (dhcp-config)#default-router 172.29.4.101 Bogota2 (dhcp-config)#end

## **Configurado como DHCP para la red LAN** 172.29.1.0

Bogota2#config

Bogota2(config)#ip dhcp excluded-address 172.29.1.1 172.29.1.4 Bogota2(config)#ip dhcp excluded-address 172.29.0.1 172.29.1.4 Bogota2(config)#ip dhcp pool bogota2 Bogota2(dhcp-config)#network 172.29.1.0 255.255.255.0 Bogota2(dhcp-config)#default-router 172.29.1.1

Bogota2(dhcp-config)#dns-server 3.3.3.3 Bogota2(dhcp-config)#ip dhcp pool bogota3 Bogota2(dhcp-config)#network 172.29.0.0 255.255.255.0 Bogota2(dhcp-config)#default-router 172.29.1.1 Bogota2(dhcp-config)#dns-server 3.3.3.3 Bogota3(config)#int g0/0 Bogota3(config-if)#ip helper-address 172.29.3.13

En la siguiente grafica se muestra la configuración del PC, donde se nota que esta direcionado al servidor DHCP

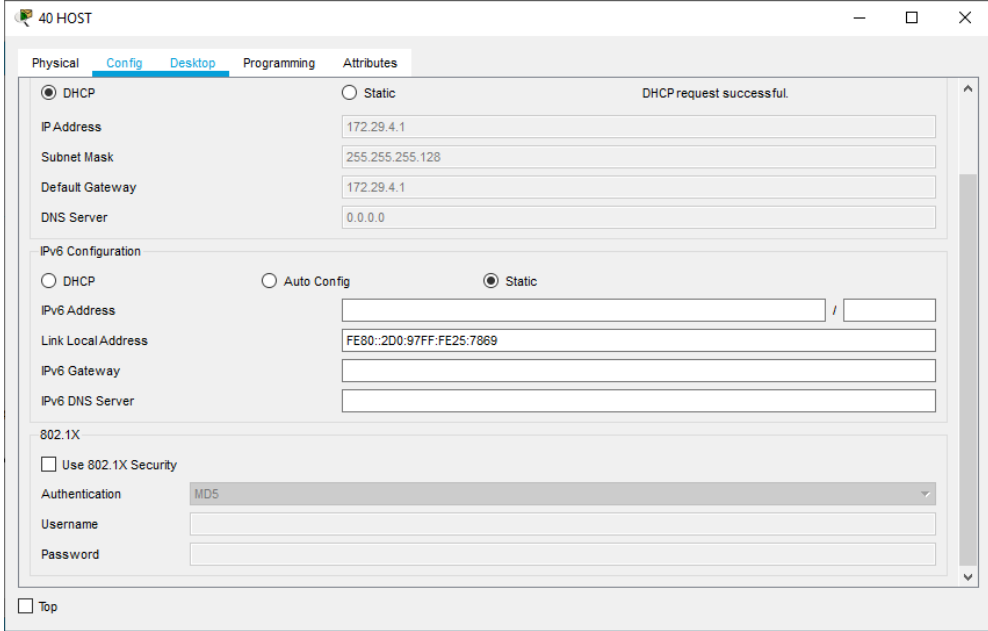

Se realizo un ping desde un Host y el resultado fue positivo, hubo conexión.

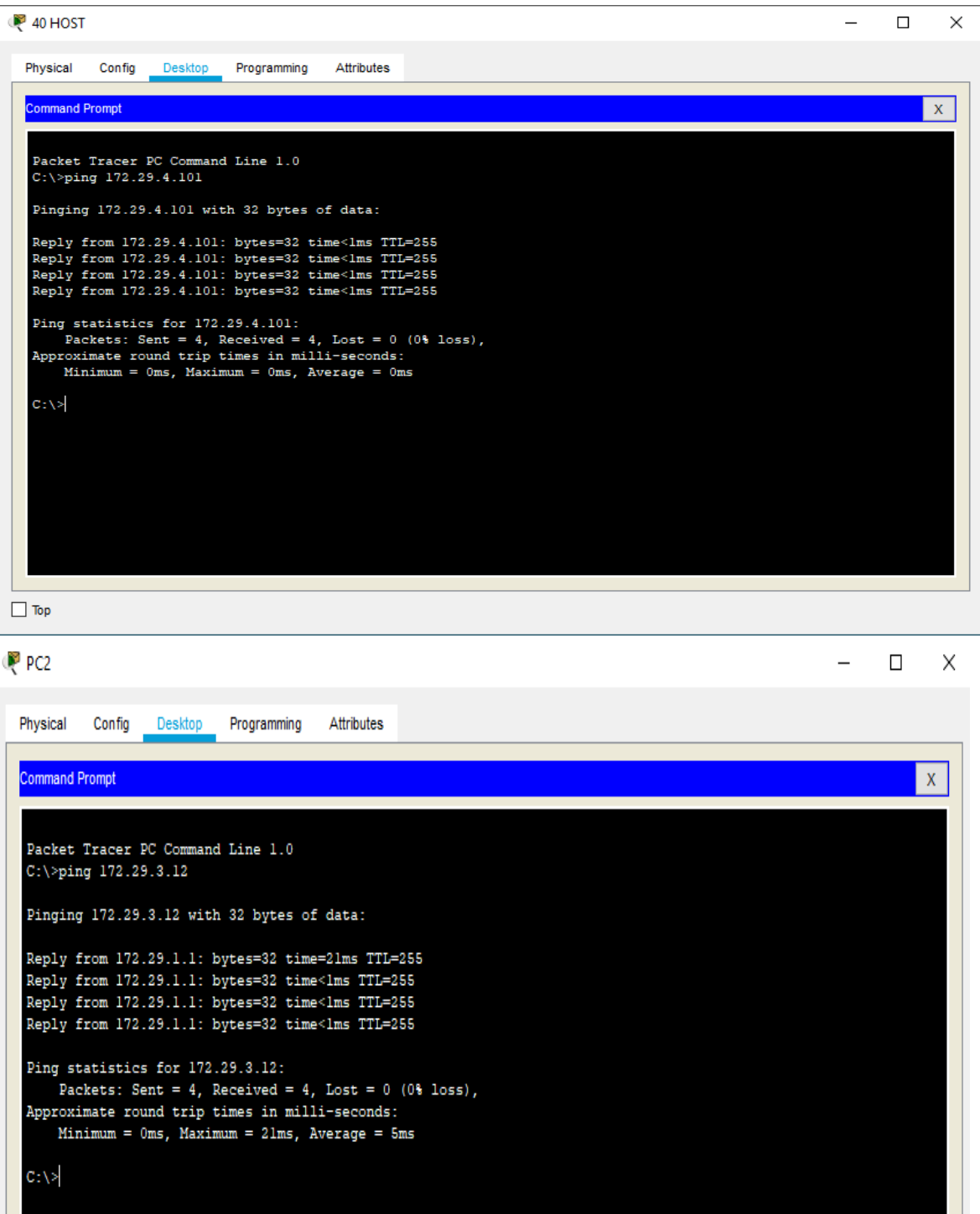

#### **Descripcion del Escenario 2**

• **Escenario:** Una empresa de Tecnología posee tres sucursales distribuidas en las ciudades de Miami, Bogotá y Buenos Aires, en donde el estudiante será el administrador de la red, el cual deberá configurar e interconectar entre sí cada uno de los dispositivos que forman parte del escenario, acorde con los lineamientos establecidos para el direccionamiento IP, protocolos de enrutamiento y demás aspectos que forman parte de la topología de red.

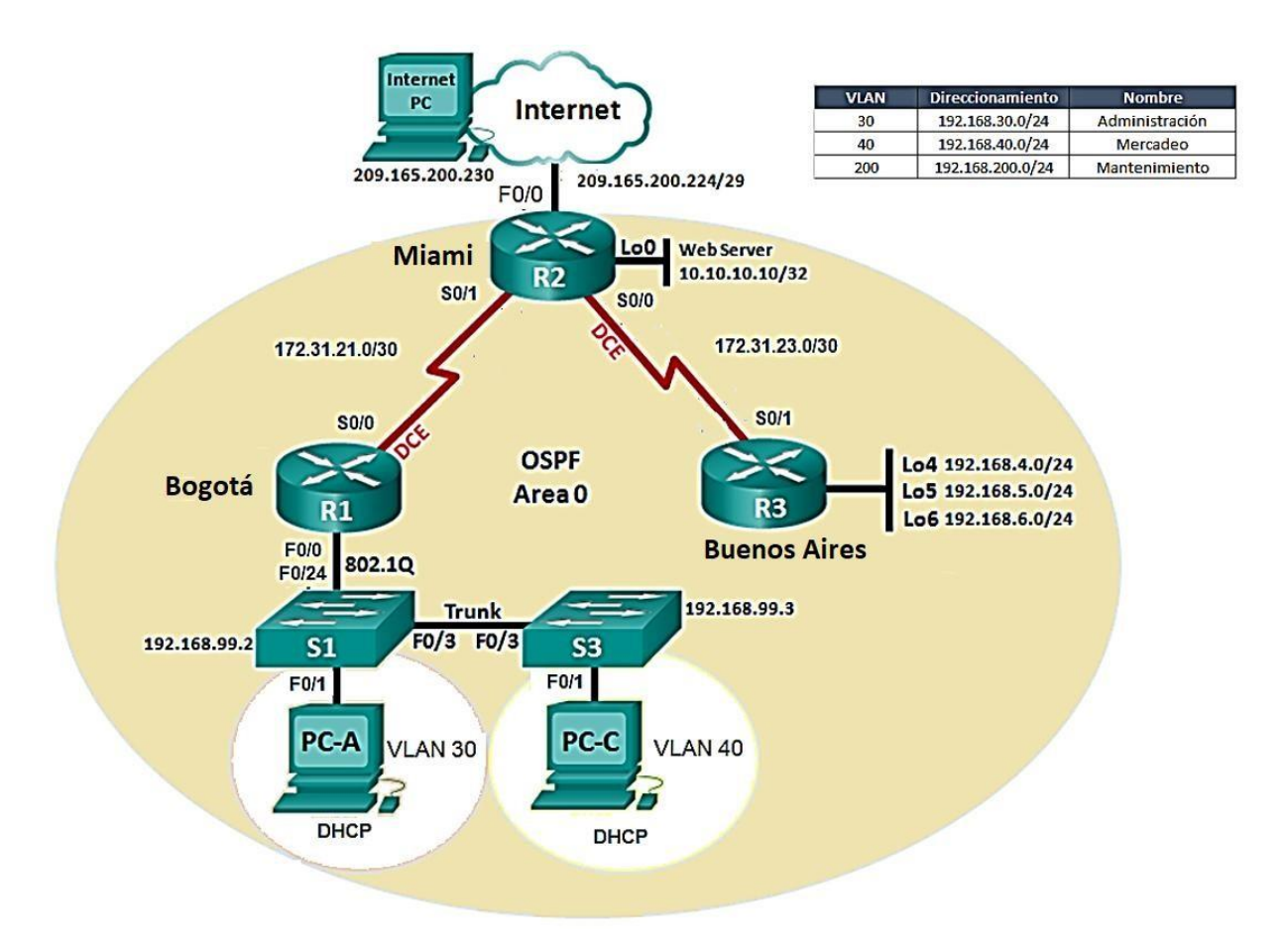

- 1. Configurar el direccionamiento IP acorde con la topología de red para cada uno de los dispositivos que forman parte del escenario
- 2. Configurar el protocolo de enrutamiento OSPFv2 bajo los siguientes criterios:

## **OSPFv2 area 0**

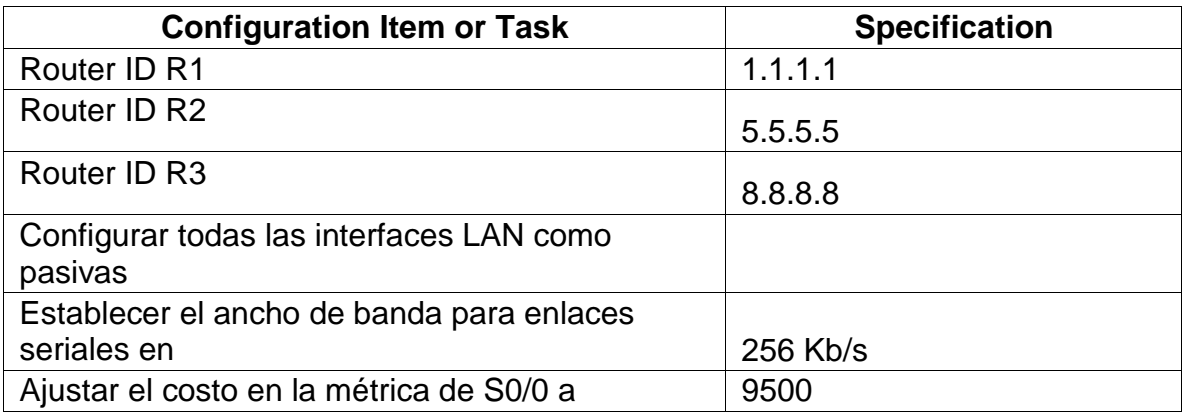

#### **Verificar información de OSPF**

- ➢ Visualizar tablas de enrutamiento y routers conectados por OSPFv2
- ➢ Visualizar lista resumida de interfaces por OSPF en donde se ilustre el costo de cada interface
- ➢ Visualizar el OSPF Process ID, Router ID, Address summarizations, Routing Networks, and passive interfaces configuradas en cada router.

Configurar VLANs, Puertos troncales, puertos de acceso, encapsulamiento, Inter-VLAN Routing y Seguridad en los Switches acorde a la topología de red establecida.

En el Switch 3 deshabilitar DNS lookup

Asignar direcciones IP a los Switches acorde a los lineamientos.

- ➢ Desactivar todas las interfaces que no sean utilizadas en el esquema de red.
- ➢ Implement DHCP and NAT for IPv4
- ➢ Configurar R1 como servidor DHCP para las VLANs 30 y 40.
- ➢ Reservar las primeras 30 direcciones IP de las VLAN 30 y 40 para configuraciones estáticas.

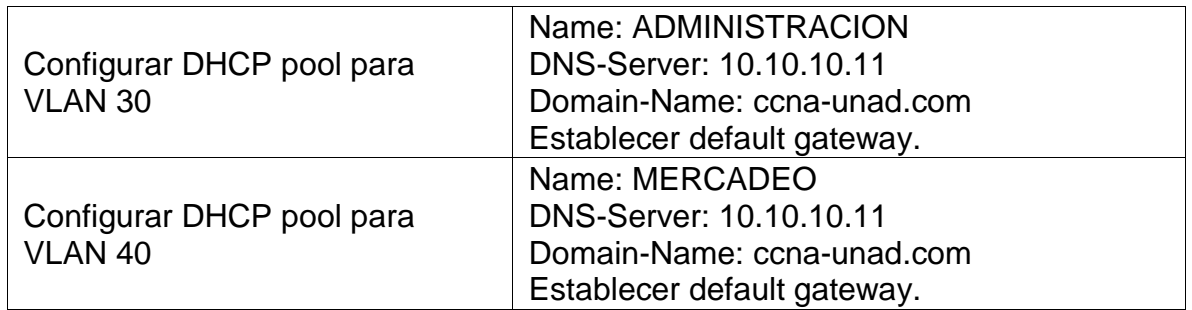

- ➢ Configurar NAT en R2 para permitir que los host puedan salir a internet
- ➢ Configurar al menos dos listas de acceso de tipo estándar a su criterio en para restringir o permitir tráfico desde R1 o R3 hacia R2.

Configurar al menos dos listas de acceso de tipo extendido o nombradas a su criterio en para restringir o permitir tráfico desde R1 o R3 hacia R2.

#### **Desarrollo problema, Escenario 2**

• Configuracion el direccionamiento IP acorde con la topología de red para cada uno de los dispositivos que forman parte del escenario y Topología escenario propuesto

La siguiente grafica mustra la configuración como se pide la Red, cada uno de sus dispositivos y cojnfiguraciones de direcciones.

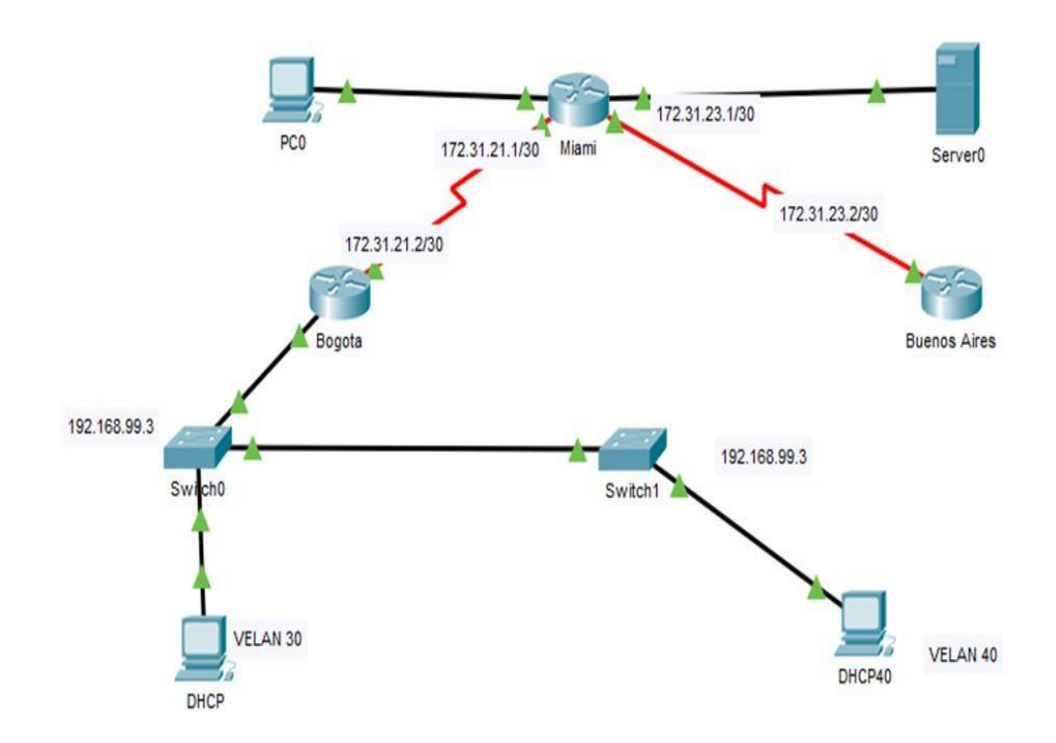

# • **Configuración PC Internet**

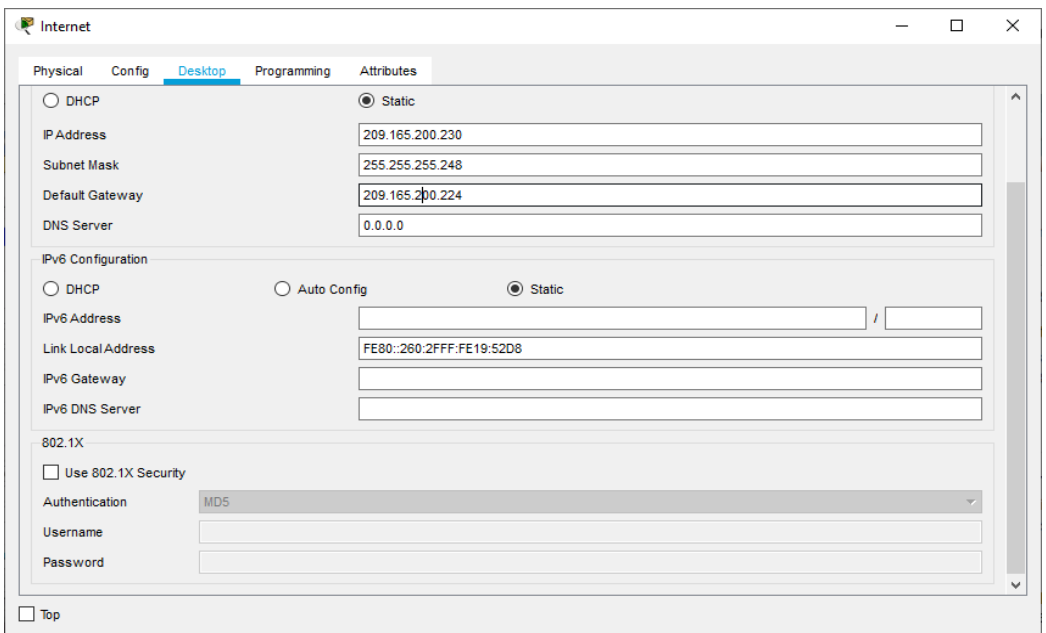

Se configura un Host como servidor de Internet, como lo indica la guia

## **Configuracion Server**

Se configura un host como servidor utilizando una dirección estatica.

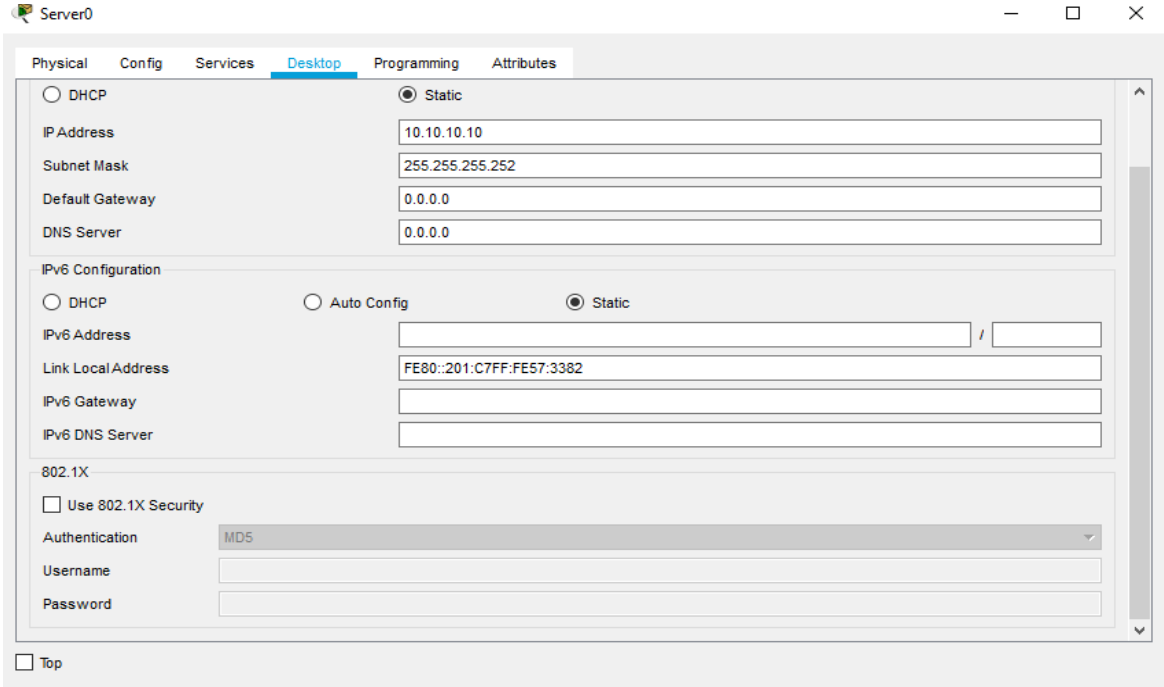

## **Configuracion Router**

De acuerdo a las indicaciones se procede a configurar cada router utilizando los siguientes comandos como indica a continuación.

## **R1- Bogota**

Router>en Router#config t Router(config)#hosname Bogota Enter configuration commands, one per line. End with CNTL/Z. Bogota(config)#enable pass cisco Bogota (config)#line console 0 Bogota (config-line)#pass cisco Bogota (config-line)#login Bogota (config-line)#line vty 0 Bogota (config-line)#pass cisco

Bogota (config-line)#login Bogota (config-line)# service password-encryption Bogota(config)#int s0/0/0 Bogota(config-if)#ip add 172.31.31.2 255.255.255.252 Bogota(config-if)#clock rate 128000 Bogota(config-if)#no shut Bogota(config)#int g0/0 Bogota(config-if)#ip add 192.168.99.1 255.255.255.255 Bad mask /32 for address 192.168.99.1 Bogota(config-if)#no shut

#### **R2- Mami**

Router>en Router#config t Router(config)#hosname Miami Enter configuration commands, one per line. End with CNTL/Z. Miami(config)#enable pass cisco Miami(config)#line console 0 Miami(config-line)#pass cisco Miami(config-line)#login Miami(config-line)#line vty 0 Miami(config-line)#pass cisco Miami(config-line)#login Miami(config-line)#service password-encryption Miami(config-line)#end Miami (config)#INT S0/0/0 Miami(config-if)#ip add 172.31.21.1 255.255.255.252 Miami(config-if)#clock rate 128000 Miami (config-if)#no shut Miami (config)#int s0/0/1 Miami (config-if)#ip add 172.31.23.1 255.255.255.252 Miami (config-if)#no shut Miami(config)#int g0/0 Miami(config-if)#ip add 209.165.200.230 255.255.255.248 Miami(config-if)#no shut Miami(config)#int loop0 Miami(config-if)# Miami(config-if)#ip add 10.10.10.10 255.255.255.252 Miami#copy running-config startup-config

## **R3- Buenos Aires**

Router>en Router#config t Enter configuration commands, one per line. End with CNTL/Z. Router(config)#hostname Buenosaires Enter configuration commands, one per line. End with CNTL/Z. Buenosaires(config)#enable pass cisco Buenosaires(config)#line console 0 Buenosaires(config-line)#pass cisco Buenosaires(config-line)#login Buenosaires(config-line)#line vty 0 Buenosaires(config-line)#pass cisco Buenosaires(config-line)#login Buenosaires(config-line)#serv Buenosaires(config)#int s0/0/1 Buenosaires(config-if)#ip add 172.31.23.2 255.255.255.252 Buenosaires(config-if) clock rate 128000 Buenosaires(config)#int lo4 Buenosaires(config-if)# Buenosaires(config-if)#ip add 192.168.30.0 255.255.255.255 Buenosaires(config-if)#int lo5 Buenosaires(config-if)#ip add 192.168.5.0 255.255.255.255 Buenosaires(config-if)#int lo6 Buenosaires(config-if)#ip add 192.168.6.0 255.255.255.255

## ➢ **Configuracion del protocolo de enrutamiento OSPFv2 bajo los siguientes criterios:**

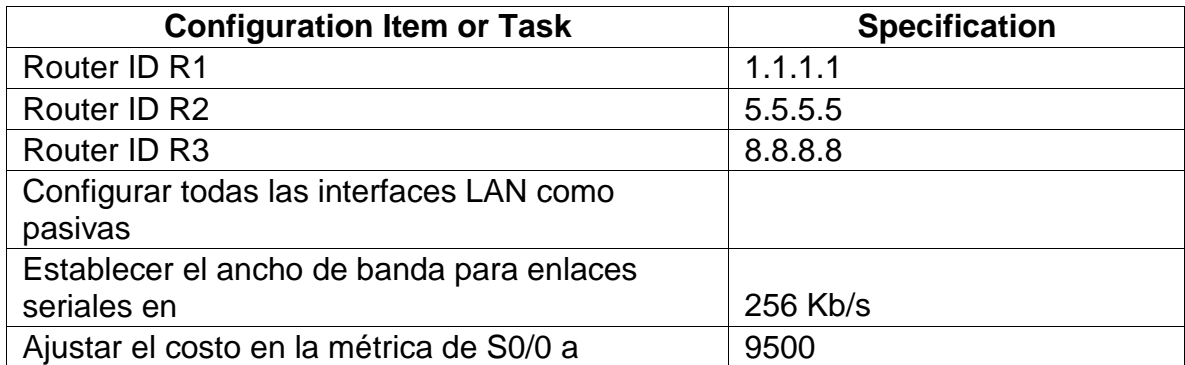

De acuerdo a la tabla de configuración, se procedioa a configurar cada dispositivo, de acuerdo a cada enrutamiento, utilizando los siguientes comandos necesarios para configurar dicho protocolo de enrutamiento.

## **Router1 Bogota**

Bogota>enable Bogota#config t Bogota (config)#router ospf 1 Bogota (config-router)#router-id 1.1.1.1 Bogota (config-router)#network 192.168.30.0 0.0.0.255 area 0 Bogota (config-router)#network 192.168.40.0 0.0.0.255 area 0 Bogota (config-router)#network 192.168.200.0 0.0.0.255 area 0 Bogota (config-router)#passive-interface g0/0 Bogota (config-router)#int s0/0/0 Bogota (config-if)#bandwidth 256 Bogota (config-if)#ip ospf cost 9500

## **Router2 Miami**

Miami#config t Miami >en Miami #config t Enter configuration commands, one per line. End with CNTL/Z. Miami (config)#router ospf 1 Miami (config-router)#router-id 5.5.5.5 Miami (config-router)#network 172.31.21.0 0.0.0.3 area 0 Miami (config-router)#network 172.31.23.0 0.0.0.3 area 0 Miami (config-router)#10.10.10.0 0.0.0.255 area 0 Miami (config-router)#network 10.10.10.0 0.0.0.255 area 0 Miami (config-router)#network 209.165.200.0 0.0.0.7 area 0 Miami (config-router)#passive-interface g0/0 Miami (config-router)#int s0/0/0 Miami (config-if)#banddwidth 256 Miami (config-if)#bandwidth 256 Miami (config-if)#ip ospf cost 9500

## **Router3 Buenos aires**

Buenosaires>en

Buenosaires#config t

Enter configuration commands, one per line. End with CNTL/Z. Buenosaires(config)#router ospf 1

Buenosaires(config-router)#router-id 8.8.8.8 Buenosaires(config-router)#network 172.31.23.0 0.0.0.3 area 0 Buenosaires(config-router)#passive-interface lo4 Buenosaires(config-router)#passive-interface lo5 Buenosaires(config-router)#passive-interface lo6 Buenosaires(config-router)#int s0/0/1 Buenosaires(config-if)#bandwidth 256 Buenosaires(config-if)#ip ospf cost 9500

## ➢ **Verificacion información de OSPF**

□ Visualizacion de tablas de enrutamiento y routers conectados por OSPFv2

Para verificar las tablas de enrutamiento se utlizaron varios comandos como se ven a continuación.

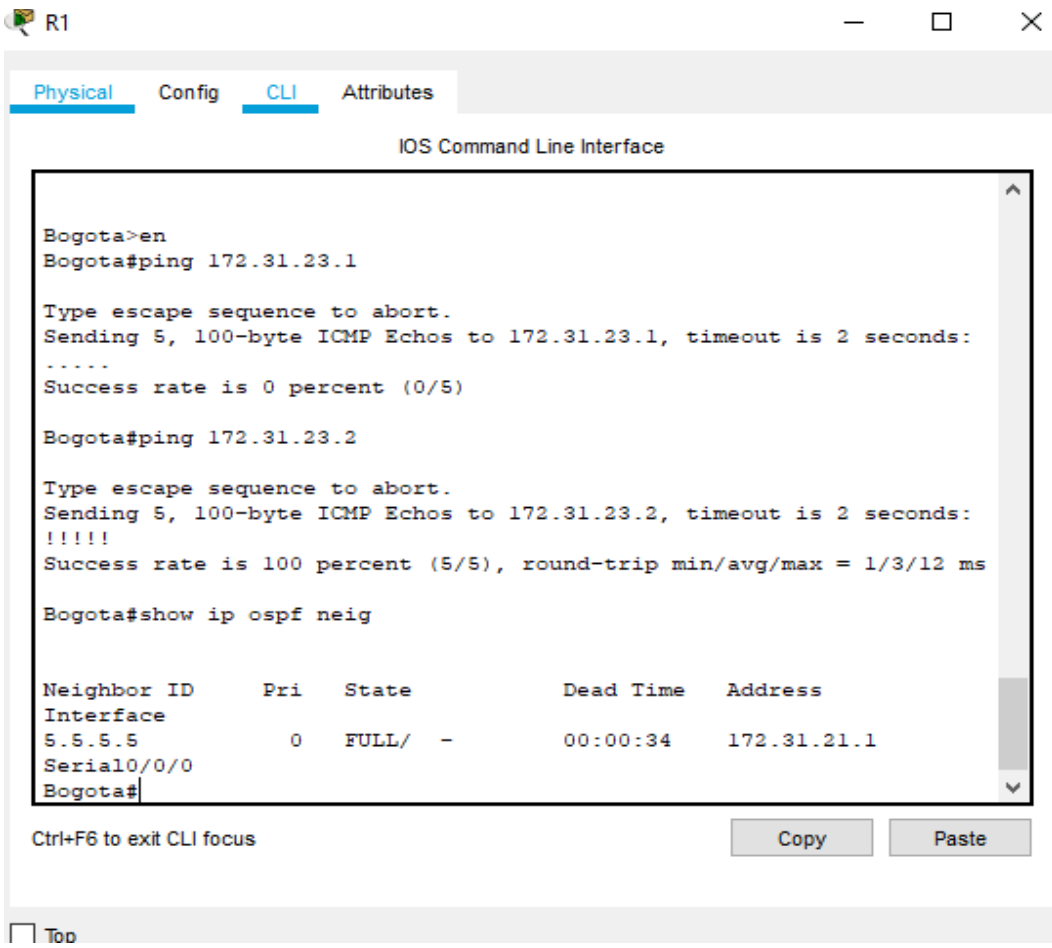

50

```
R<sup>2</sup> R<sub>2</sub>- \Box \timesPhysical
             Config CLI Attributes
                                 IOS Command Line Interface
  Press RETURN to get started.
   Miami>en
   Miami#show ip ospf neig
   Neighbor ID
                                               Dead Time Address
                     Pri State
   Interface
   8.8.8.8\sim 0
                           FULL/ -00:00:35
                                                           172.31.23.1
   Serial0/0/0FULL/ -1.1.1.1<br>Serial0/0/1
                        \bullet00:00:35
                                                              172.31.21.1
   Miami#
  Ctrl+F6 to exit CLI focus
                                                                   Copy
                                                                                Paste
\Box Top
R<sup>3</sup>\overline{\phantom{0}}\Box\ddot{\phantom{1}}Config CLI Attributes
  Physical
                                   IOS Command Line Interface
             192.168.6.0/24 is directly connected, Loopback6<br>192.168.6.1/32 is directly connected, Loopback6
   \mathbf CA
   \mathbf{L}Buenosaires#
   Buenosaires#
   Buenosaires#
   Buenosaires#
   Buenosaires#
   Buenosaires#
   Buenosaires#
   Buenosaires#
   Buenosaires#
   Buenosaires#
   Buenosaires#
   Buenosaires#
   Buenosaires#
   Buenosaires#
   Buenosaires#show ip ospf neig
                     Pri State
   Neighbor ID
                                                 Dead Time
                                                               Address
   Interface
                       0 FULL/ -00:00:36
                                                                172.31.23.2
   5.5.5.5Serial0/0/1Buenosaires#
  Ctrl+F6 to exit CLI focus
                                                                     Copy
                                                                                   Paste
```
 $\Box$  Top

**Visualizacion de la lista resumida de interfaces por OSPF en donde se ilustra el costo de cada interface**

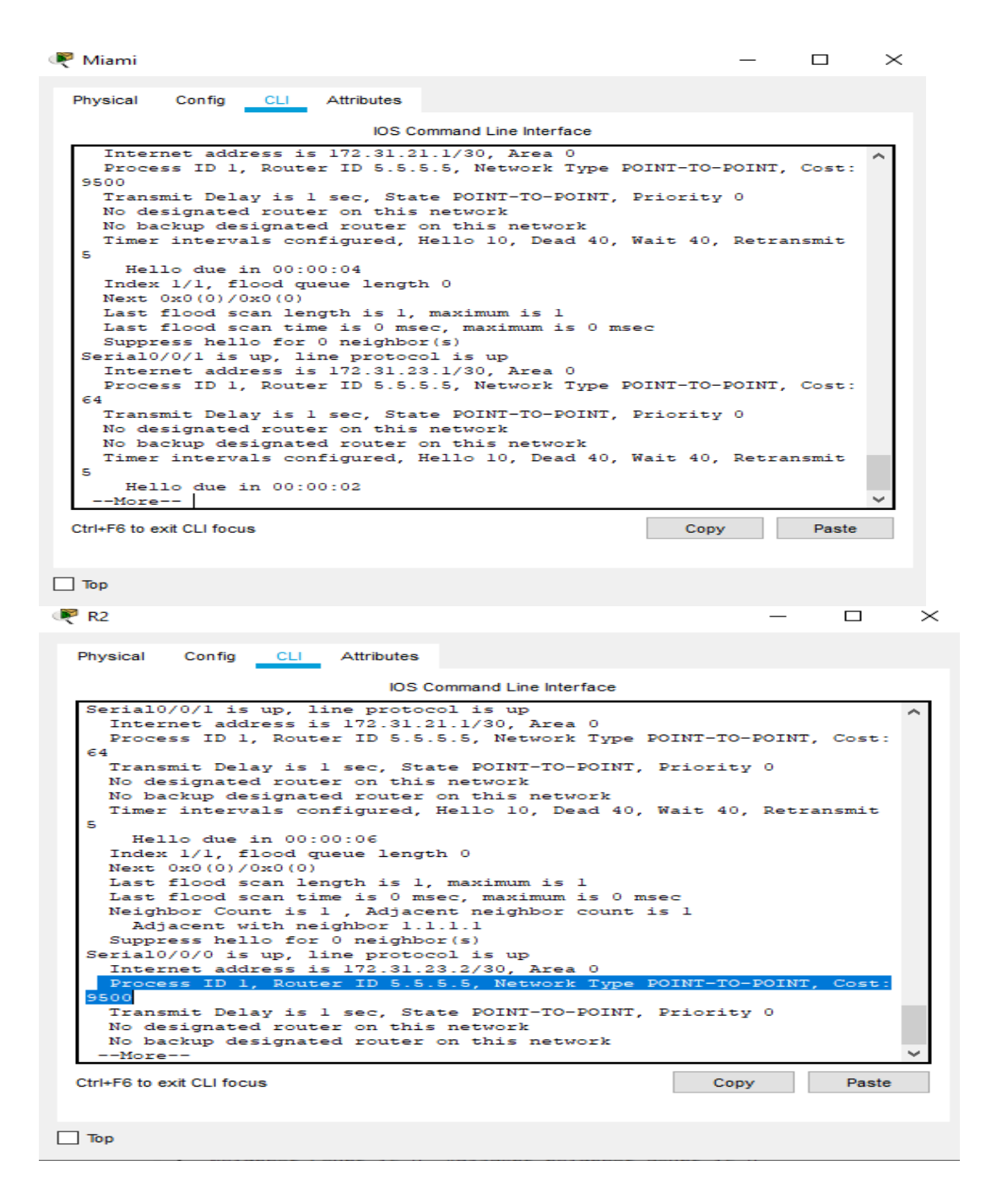

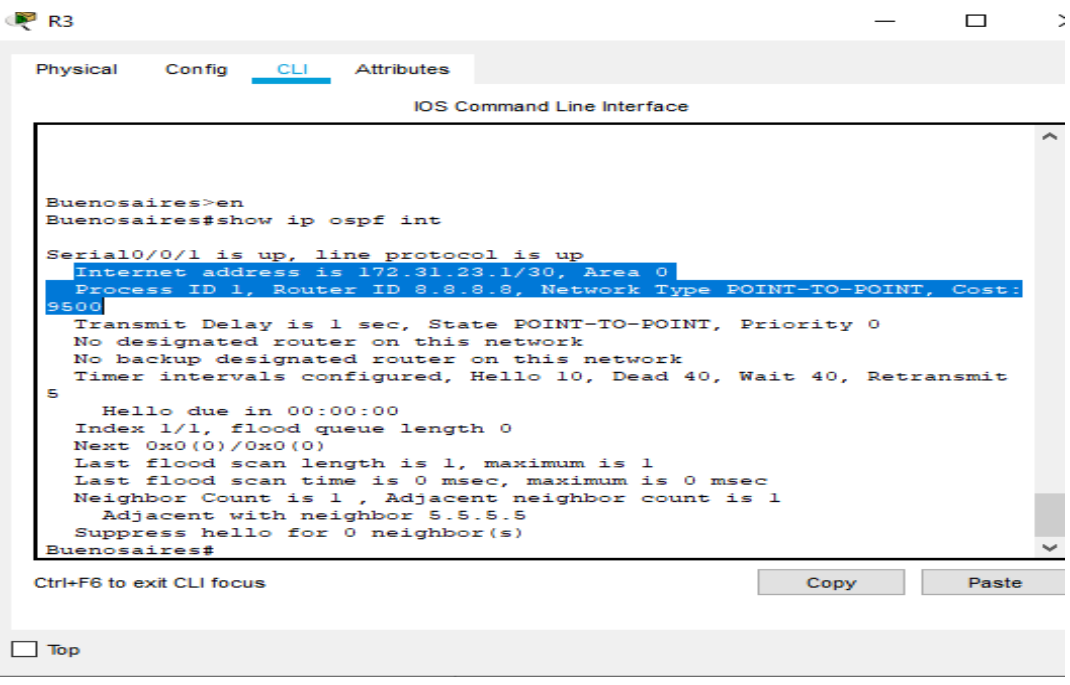

• Visualizacion de el OSPF Process ID, Router ID, Address summarizations, Routing Networks, and passive interfaces configuradas en cada router.

Para visualizar las interfaces se utilizan el comando. (Show Running-config)

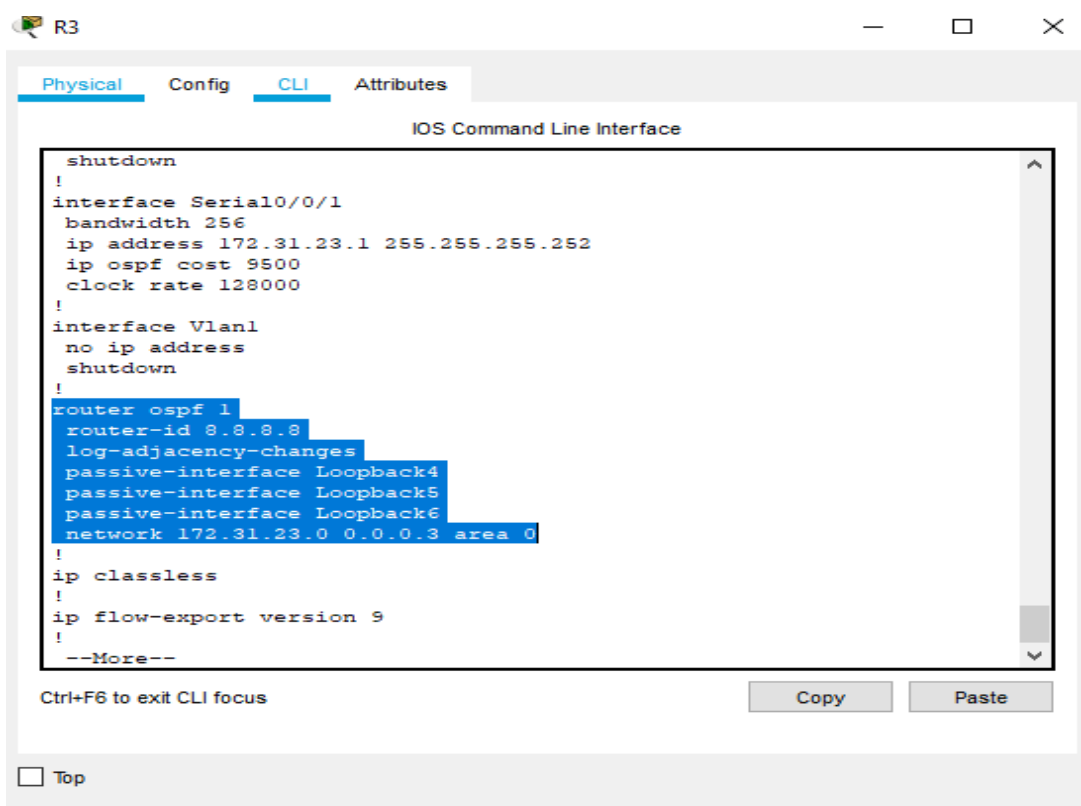

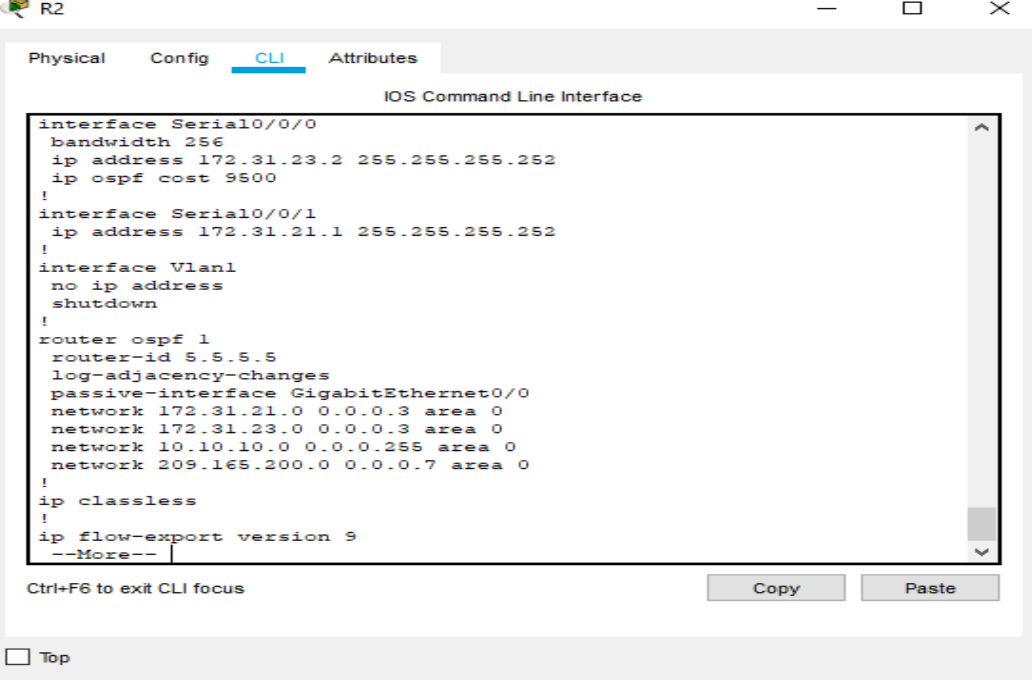

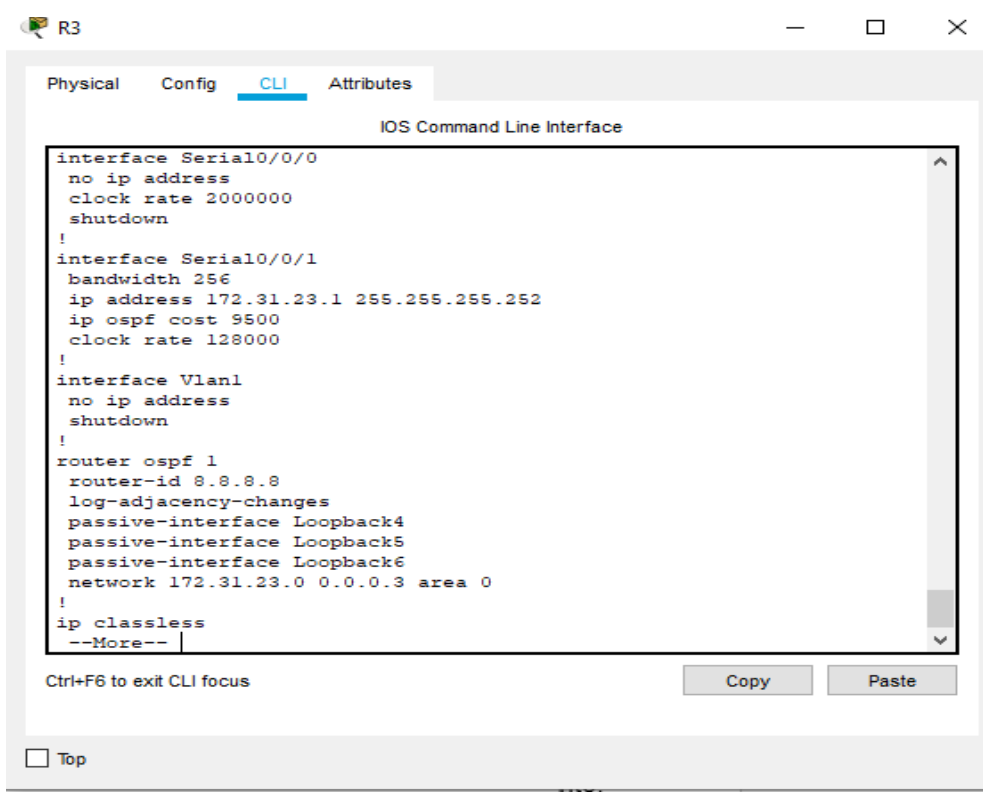

➢ **Configuracion VLANs, Puertos troncales, puertos de acceso, encapsulamiento, Inter-VLAN Routing y Seguridad en los Switches acorde a la topología de red establecida**

De acuerdo a las indicaciones se configuraron las Vlans con los comandos en cada Dispositivo.

S1>en S1#config t S1(config)#vlan 30 S1(config-vlan)#name Adminitracion S1(config-vlan)#velan 40 S1(config-vlan)#vlan 40 S1(config-vlan)#name Mercado S1(config-vlan)#vlan 200 S1(config-vlan)#Mantenimiento S1(config-vlan)#name Mantenimiento S1(config-vlan)#exit

S1(config)#int vlan 200

S1(config-if)#

S1(config-if)#ip add 192.168.99.2 255.255.255.0

S1(config-if)#no shut

S1(config-if)#default-gateway 199.168.99.1

S1(config-if)#ip default-gateway 199.168.99.1

S1(config)#int f0/3

S1(config-if)#switchport mode trunk

S1(config-if)#switchport trunk native vlan 1

S1(config-if)#int f0/24

S1(config-if)#switchport mode trunk

S1(config-if)#int range fa0/2, Fa0/4-23,g0/1-2

S1(config-if-range)#switchport mode access

S1(config-if-range)#int fa0/1

S1(config-if)#switchport mode access

S1(config-if)#switchport access vlan

S1(config-if)#switch access vlan 30

S1(config-if)#int range fa0/2, fa0/4-23 go/1-2

S1(config-if-range)#end

Para visualizar se puede usar el comando Show vlan brief, el resultado se puede apreciar en las siguientes graficas.

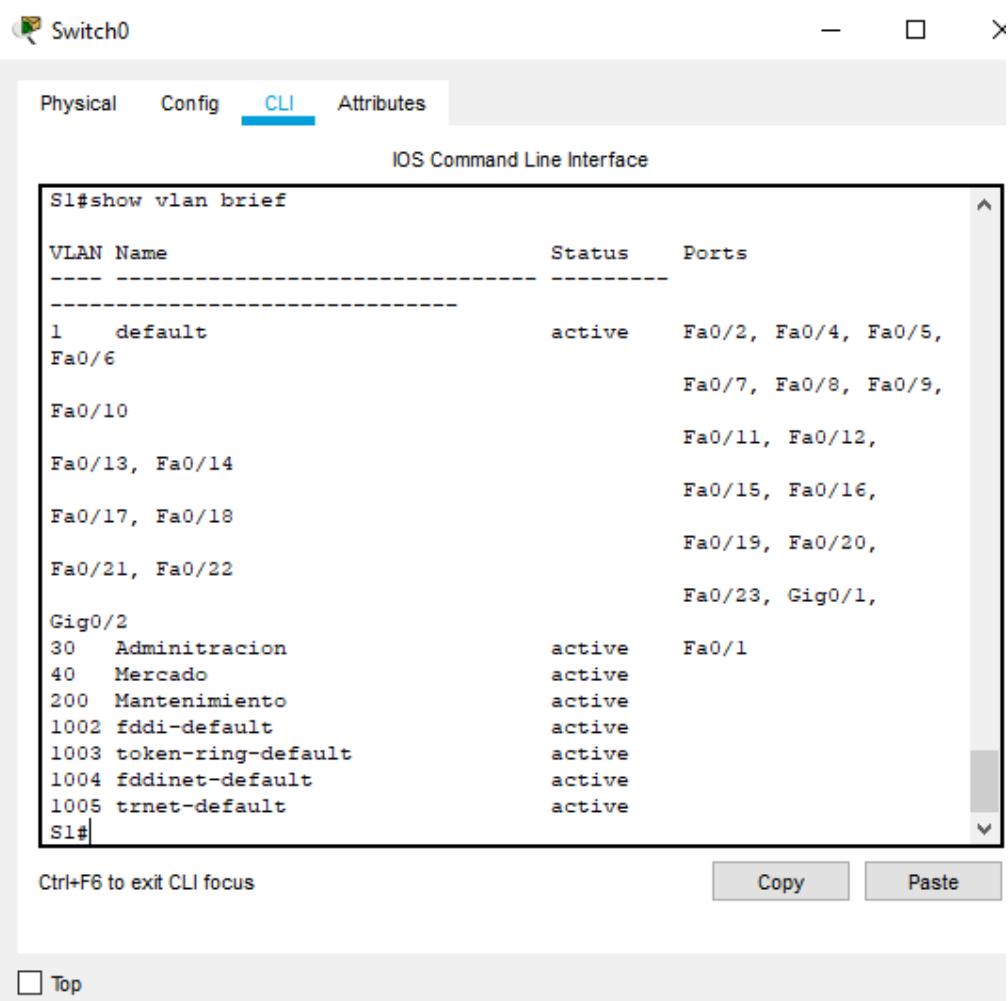

## **Configuracion Switche S3**

S3(config)#enable pass cisco S3(config)#line console 0 S3(config-line)#pass cisco S3(config-line)#login S3(config-line)#line vty 0 S3(config-line)#pass cisco S3(config-line)#login S3(config-line)# service password-encryption S3(config-line)#end S3#config t

S3(config)#vlan 30 S3(config-vlan)#name Administracion S3(config-vlan)#vlan 40 S3(config-vlan)#name Mercado S3(config-vlan)#vlan 200 S3(config-vlan)#name Mantenimiento S3(config-if)#ip add 192.168.99.3 255.255.255.0 S3(config-if)#ip default-gateway 192.168.99.1

## **Configuracion Router Bogota**

Bogota(config-subif)#int g0/0.40 Bogota(config-subif)#g0/0.30 Bogota(config-subif)#int g0/0.30 Bogota(config-subif)#encapsulation dot1q 30 Bogota(config-subif)#ip add 192.168.30.1 255.255.255.0 Bogota(config-subif)#int g0/0.40 Bogota(config-subif)#encapsulation dot1q 40 Bogota(config-subif)#ip add 192.168.40.1 255.255.255.0 Bogota(config-subif)#int g0/0.200 Bogota(config-subif)#encapsulation dot1q 200 Bogota(config-subif)#ip add 192.168.200.1 255.255.255.0 Bogota(config-subif)#end

## **Configuracion R1 Como servidor DHCP para las VLANs 30 y 40.**

Bogota#config t

Bogota(config)#ip dhcp excluded-address 192.168.30.1 192.168.30.30 Bogota(config)#ip dhcp excluded-address 192.168.40.1 192.168.40.30 Bogota(config)#ip dhcp pool Administracion Bogota(dhcp-config)#dns-server 10.10.10.11 Bogota(dhcp-config)#domain-name ccna-unad.com Bogota(dhcp-config)#default-router 192.168.30.1 Bogota(dhcp-config)#network 192.168.30.0 255.255.255.0 Bogota(dhcp-config)#ip dhcp pool Mercadeo Bogota(dhcp-config)#dns-server 10.10.10.11 Bogota(dhcp-config)#domain-name ccna-unad.com Bogota(dhcp-config)#default-router 192.168.40.1 Bogota(dhcp-config)#network 192.168.40.0 255.255.255.0 Bogota(dhcp-config)#ip dhcp pool vlan Bogota(dhcp-config)#dns-server 10.10.10.11 Bogota(dhcp-config)#domain-name ccna-unad.com

Bogota(dhcp-config)#default-router 192.168.40.1 Bogota(dhcp-config)#network 192.168.99.2 255.255.255.0 Bogota(dhcp-config)#ip dhcp pool vlan Bogota(dhcp-config)#dns-server 10.10.10.11 Bogota(dhcp-config)#domain-name ccna-unad.com Bogota(dhcp-config)#default-router 192.168.40.1 Bogota(dhcp-config)#network 192.168.99.3 255.255.255.0

#### • **Reservacion de las primeras 30 direcciones IP de las VLAN 30 y 40para configuraciones estáticas.**

Con los siguientes comandos se reservan las primeras 30 direcciones IP para configuraciones estáticas.

Bogota(config)#ip dhcp excluded-address 192.168.30.1192.168.30.30 Bogota(config)#ip dhcp excluded-address 192.168.40.1192.168.40.30

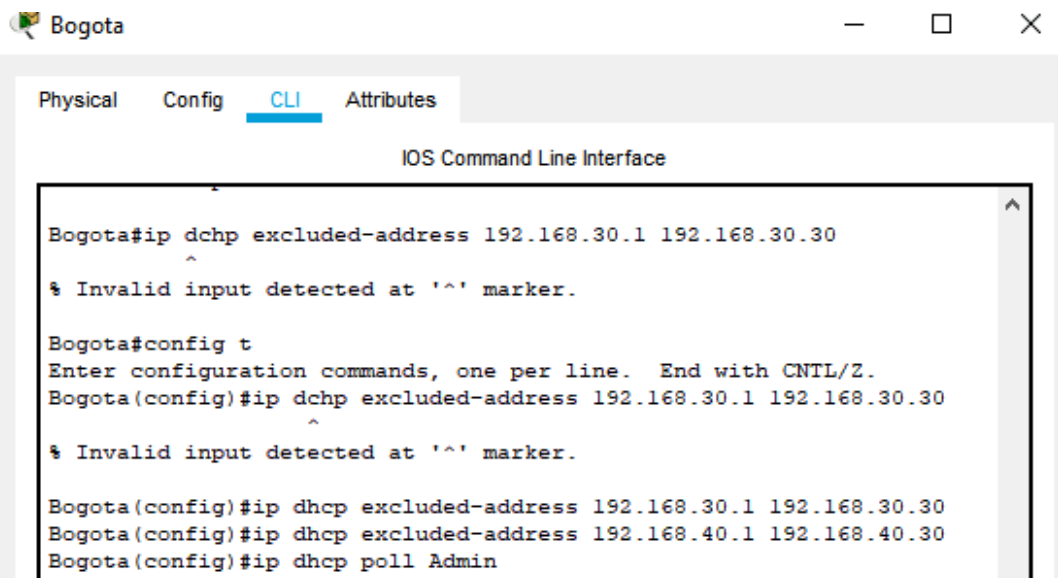

#### **Configuracion NAT en R2 para permitir que los hosts puedan salir a internet.**

Debido a que hay redes restringidas con los siguientes comandos se procede a que los hosr puedan salir a internet, utilizando configuración NAT.

Miami(config-if)#int g0/0 Miami(config-if)#ip nat inside Miami(config-if)#int s0/0/0 Miami(config-if)#ip nat outside Miami(config-if)#int s0/0/1 Miami(config-if)#ip nat outside Miami(config-if)#exit

• **Configuracion de al menos dos listas de acceso de tipo estándar a su criterio en para restringir o permitir tráfico desde R1 o R3 hacia R2**.

Se configuraron las siguientes redes del router Miami, con el fin de permitir y restrinbguir el trafico como se nota a continuación. Para esto se utilizaron los comandos necesarios asi.

Miami(config)#access-list 1 permit 192.168.30.00.0.0.255 Miami(config)#access-list 1 permit 192.168.40.00.0.0.255 Miami(config)#ip nat pool internet 209.165.200.224 209.165.200.230 Miami(config)#ip nat pool internet 209.165.200.224 209.165.200.230 netmask 255.255.255.248 Miami(config)#ip nat inside source list 1 pool internet Miami(config)#end

• **Configuracion de al menos dos listas de acceso de tipo extendido o nombradas a su criterio en para restringir o permitir tráfico desde R1 o R3 hacia R2**.

Se configuraron las siguientes redes del router Miami, con el fin de permitir y restrinbguir el trafico como se nota a continuación. Para esto se utilizaron los comandos necesarios asi.

Miami>ena Password: Miami#config t Enter configuration commands, one per line. End with CNTL/Z. Miami(config)#access-list 101 permit tcp any host 209.165.200.224 eq www Miami(config)#access-list 101 permit icmp any any echo-reply Miami(config)#int g0/0 Miami(config-if)#ip access-group 101 in Miami(config-if)#int s0/0/0 Miami(config-if)#ip access-group 101 out

Miami(config-if)#int s0/0/1 Miami(config-if)#ip access-group 101 out Miami(config-if)#int g0/1 Miami(config-if)#ip access-group 101 out Miami(config-if)#end

• **Verificacion de procesos de comunicación y redireccionamiento detráfico en los routers mediante el uso de Ping y Traceroute.**

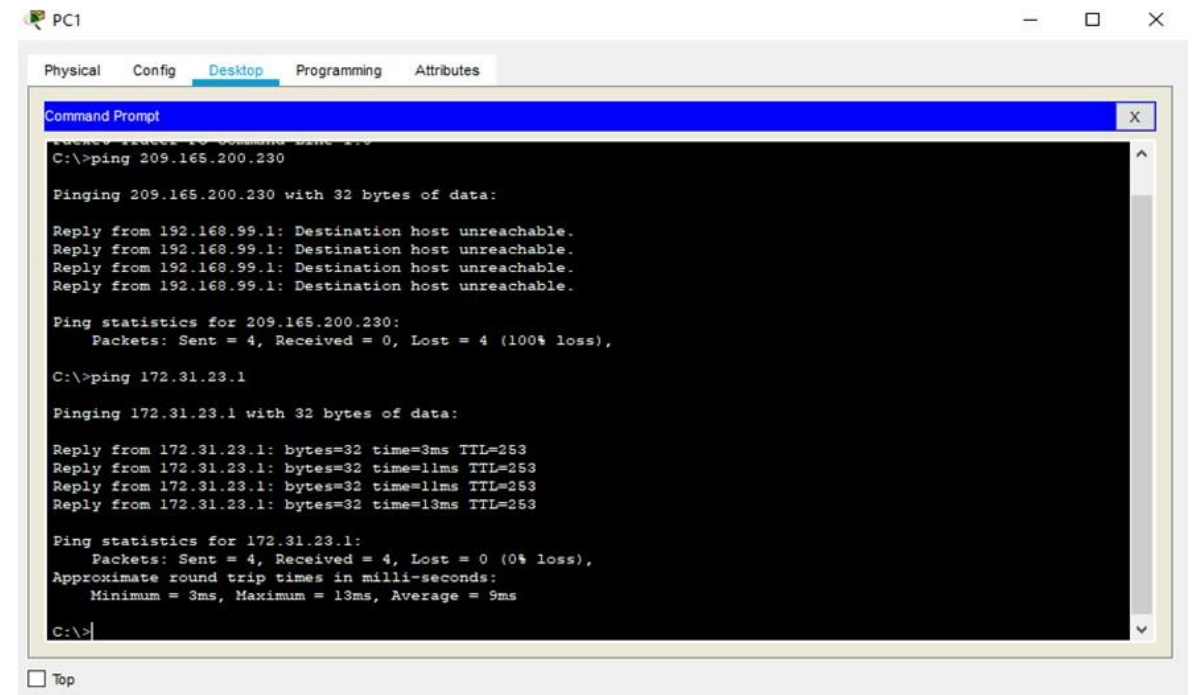

 $\Box$  $\mathbb{X}$ 

#### P<sub>CO</sub>

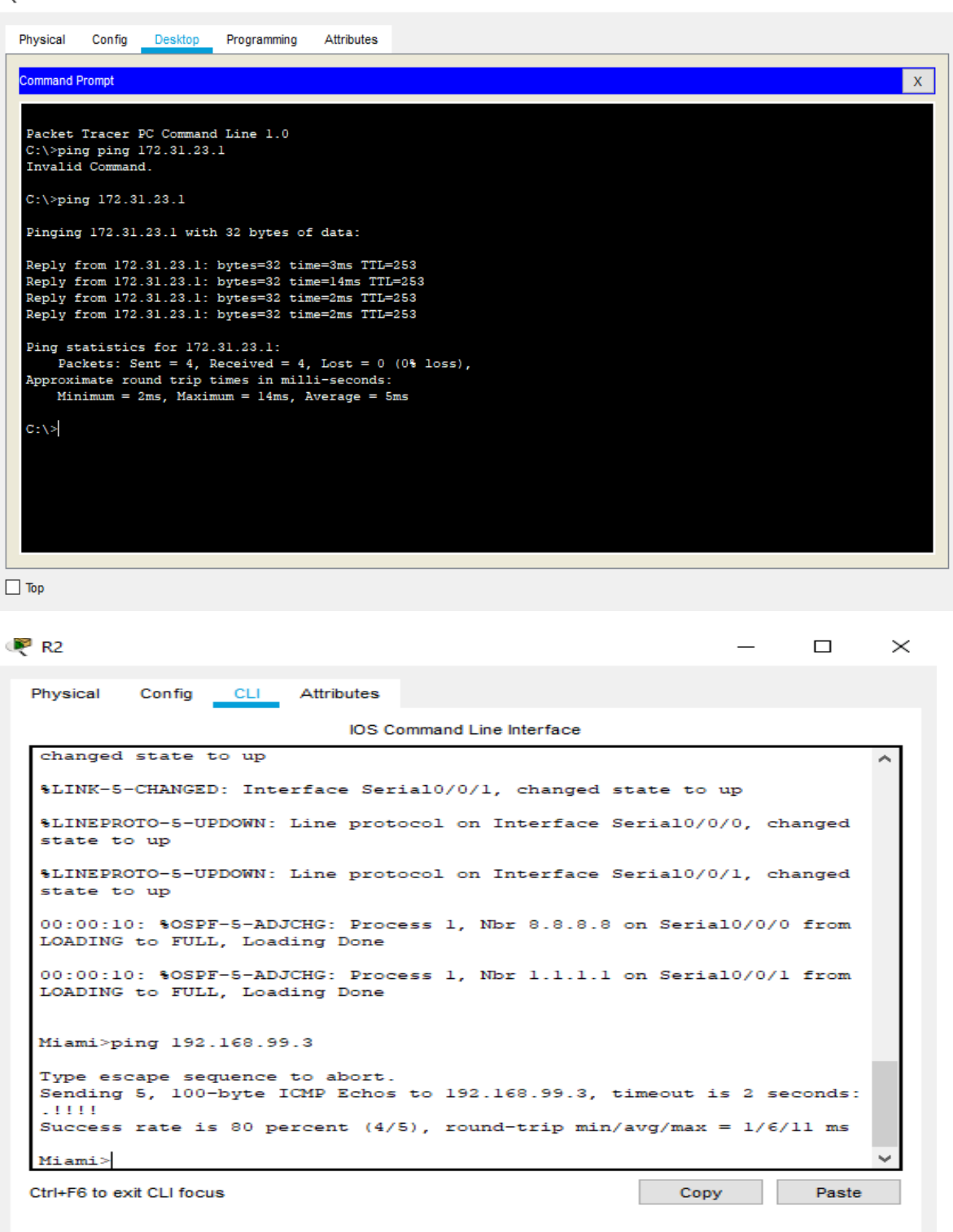

 $\Box$  Top

## **CONCLUSION**

A través del presente ejercicio y los casos o escenarios propuestos, se logró demostrar conocimientos adquiridos durante el transcurso del diplomado, pero sobre todo se logró adquir destreza a la hora de utilizar cada configuración.

Cada caso planteado y configurado en Packet Tracer, constituía un tema diferente presentado en los módulos del diplomado, lo que llevo a que repasáramos los conceptos para aplicarlos en los escenarios.

Los objetivos planteados se pudieron solucionar.

A través de estos escenarios propuestos se logró un aprendizaje más profundo en los conceptos de Networking.

# **REFERENCIAS BIBLIOGRÁFICAS**

**Temática: Introducción a redes conmutadas**  CISCO. (2014). Introducción a redes conmutadas. Principios de Enrutamiento y Conmutación. Recuperado de [https://static-course](https://static-course-assets.s3.amazonaws.com/RSE50ES/module1/index.html#1.0.1.1)[assets.s3.amazonaws.com/RSE50ES/module1/index.html#1.0.1.1](https://static-course-assets.s3.amazonaws.com/RSE50ES/module1/index.html#1.0.1.1)

**Temática: Configuración y conceptos básicos de Switching**  CISCO. (2014). Configuración y conceptos básicos de Switching. Principios de Enrutamiento y Conmutación. Recuperado de [https://static-course](https://static-course-assets.s3.amazonaws.com/RSE50ES/module2/index.html#2.0.1.1)[assets.s3.amazonaws.com/RSE50ES/module2/index.html#2.0.1.1](https://static-course-assets.s3.amazonaws.com/RSE50ES/module2/index.html#2.0.1.1)

#### **Temática: VLANs**

CISCO. (2014). VLANs. Principios de Enrutamiento y Conmutación. Recuperado de [https://static-course-](https://static-course-assets.s3.amazonaws.com/RSE50ES/module3/index.html#3.0.1.1)

[assets.s3.amazonaws.com/RSE50ES/module3/index.html#3.0.1.1](https://static-course-assets.s3.amazonaws.com/RSE50ES/module3/index.html#3.0.1.1)

**Temática: Conceptos de Routing** CISCO. (2014). Conceptos de Routing. Principios de Enrutamiento y Conmutación. Recuperado de [https://static-course](https://static-course-assets.s3.amazonaws.com/RSE50ES/module4/index.html#4.0.1.1)[assets.s3.amazonaws.com/RSE50ES/module4/index.html#4.0.1.1](https://static-course-assets.s3.amazonaws.com/RSE50ES/module4/index.html#4.0.1.1)

**Temática: Enrutamiento entre VLANs**  CISCO. (2014). Enrutamiento entre VLANs. Principios de Enrutamiento y Conmutación. Recuperado de [https://static-course](https://static-course-assets.s3.amazonaws.com/RSE50ES/module5/index.html#5.0.1.1)[assets.s3.amazonaws.com/RSE50ES/module5/index.html#5.0.1.1](https://static-course-assets.s3.amazonaws.com/RSE50ES/module5/index.html#5.0.1.1)

**Temática: Enrutamiento Estático** CISCO. (2014). Enrutamiento Estático. Principios de Enrutamiento y Conmutación. Recuperado de [https://static-course](https://static-course-assets.s3.amazonaws.com/RSE50ES/module6/index.html#6.0.1.1)[assets.s3.amazonaws.com/RSE50ES/module6/index.html#6.0.1.1](https://static-course-assets.s3.amazonaws.com/RSE50ES/module6/index.html#6.0.1.1)

**Temática:** CISCO. (2014). Enrutamiento Dinámico. Principios de Enrutamiento y Conmutación. **Enrutamiento** Recuperado de **Dinámico** [https://static-course](https://static-course-assets.s3.amazonaws.com/RSE50ES/module7/index.html#7.0.1.1)[assets.s3.amazonaws.com/RSE50ES/module7/index.html#7.0.1.1](https://static-course-assets.s3.amazonaws.com/RSE50ES/module7/index.html#7.0.1.1) **Temática: OSPF de una sola área** CISCO. (2014). OSPF de una sola área. Principios de Enrutamiento y Conmutación. Recuperado de [https://static-course](https://static-course-assets.s3.amazonaws.com/RSE50ES/module8/index.html#8.0.1.1)[assets.s3.amazonaws.com/RSE50ES/module8/index.html#8.0.1.1](https://static-course-assets.s3.amazonaws.com/RSE50ES/module8/index.html#8.0.1.1) **Temática: Listas de control de acceso** CISCO. (2014). Listas de control de acceso. Principios de Enrutamiento y

Conmutación. Recuperado de [https://static-course](https://static-course-assets.s3.amazonaws.com/RSE50ES/module9/index.html#9.0.1.1)[assets.s3.amazonaws.com/RSE50ES/module9/index.html#9.0.1.1](https://static-course-assets.s3.amazonaws.com/RSE50ES/module9/index.html#9.0.1.1)

**Temática: DHCP** CISCO. (2014). DHCP. Principios de Enrutamiento y Conmutación. Recuperado de [https://static-course](https://static-course-assets.s3.amazonaws.com/RSE50ES/module10/index.html#10.0.1.1)[assets.s3.amazonaws.com/RSE50ES/module10/index.html#10.0.1.1](https://static-course-assets.s3.amazonaws.com/RSE50ES/module10/index.html#10.0.1.1) **Temática: Traducción de direcciones IP para IPv4**  CISCO. (2014). Traducción de direcciones IP para IPv4. Principios de Enrutamiento y Conmutación. Recuperado de [https://static-course-](https://static-course-assets.s3.amazonaws.com/RSE50ES/module11/index.html#11.0.1.1)

[assets.s3.amazonaws.com/RSE50ES/module11/index.html#11.0.1.1](https://static-course-assets.s3.amazonaws.com/RSE50ES/module11/index.html#11.0.1.1)